# Genus™ G2 Users Manual

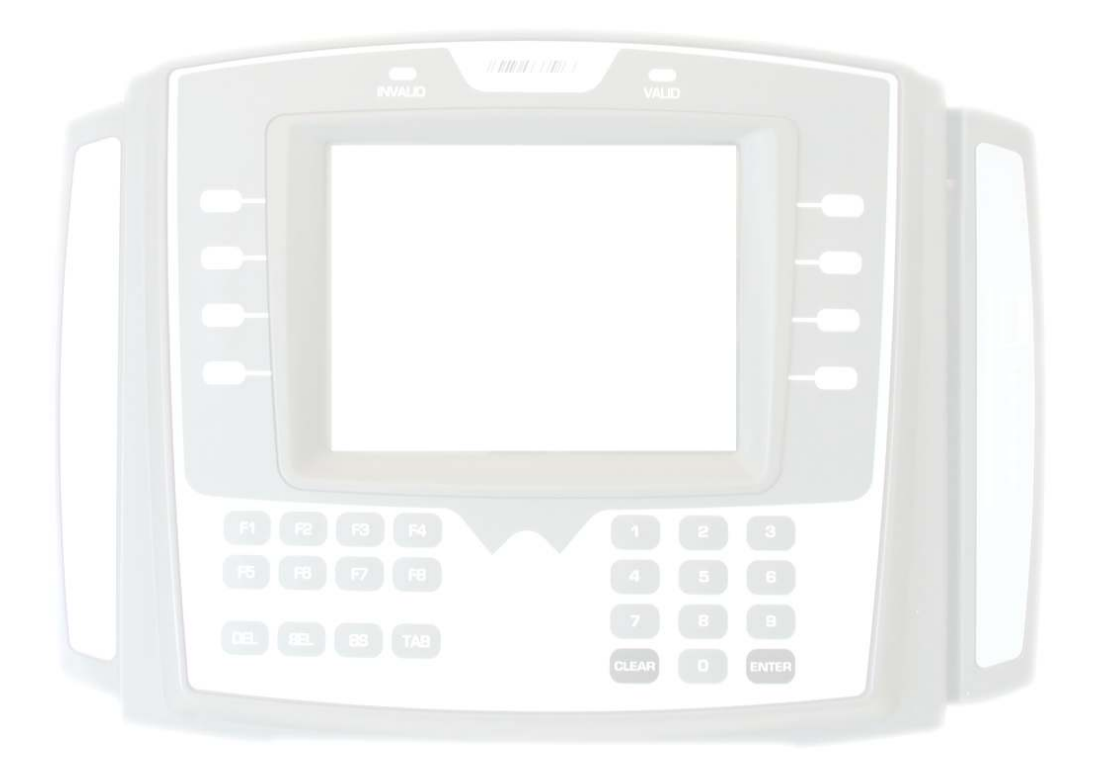

### **Table of Contents**

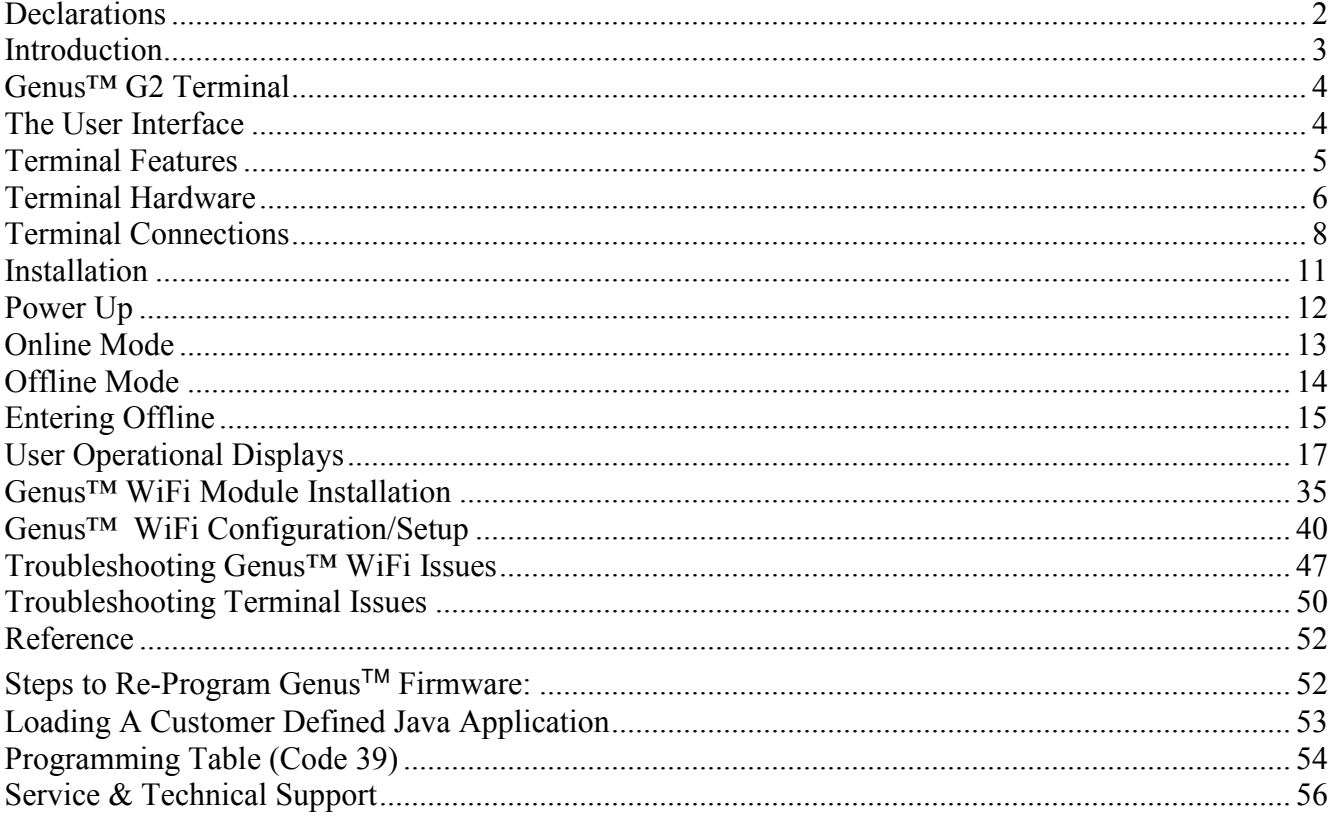

#### **Disclaimer**

No part of this publication may be reproduced, or transmitted in any form or by any means without the written permission of Control Module, Inc. The information described by this publication is specifically intended for use by customers and resellers of Control Module Data Collection products and data collection systems and only for use with Control Module Data Collection products and data collection systems.

The information in this manual is subject to change without notice and does not represent a commitment on the part on Control Module, Inc.

## **Declarations**

### **Control Module, Inc.**

Model: Genus™ G2 Serial: 3000

## **FCC Compliance**

The Control Module Model Genus™ G2 Time and Attendance Terminal conforms to the requirements of FCC PART 15, SUBPART B, CLASS A, 2004 for radiated and conducted emissions without modifications.

Note: This equipment has been tested and found to comply with the limits for a Class A digital device, pursuant to part 15 of the FCC Rules. These limits are designed to provide reasonable protection against harmful interference when the equipment is operated in a commercial environment. This equipment generates, uses, and can radiate radio frequency energy and, if not installed and used in accordance with the instruction manual, may cause harmful interference to radio communications. Operation of this equipment in a residential area is likely to cause harmful interference to radio communications. Operation of this equipment in a residential area is likely to cause harmful interference in which case the user will be required to correct the interference at their own expense.

## **Introduction**

Welcome to Control Module's Genus™ G2 Data Collection Terminal.

The "Genius of Genus" is that it offers an intelligent Java programming language and enables companies – for the first time – to realize the maximum potential of their workforce management terminals, by using them as a powerful interface to connect highly customized applications and the databases that fuel them. The Genus™ open and modular platform is designed to provide fast, accurate, and reliable data collection for any industrial application. The Genus™ Terminal is ideal for time and attendance, workforce management, employee self-service, shop floor data collection, and access control. Genus™ is the intelligent and affordable decision for any organization.

Congratulations on your purchase!

## **Genus™ G2 Terminal**

Terminal features are labeled in the picture below for reference. Descriptions of user interface, terminal features, terminal hardware and connections follow.

### **Terminal Front**

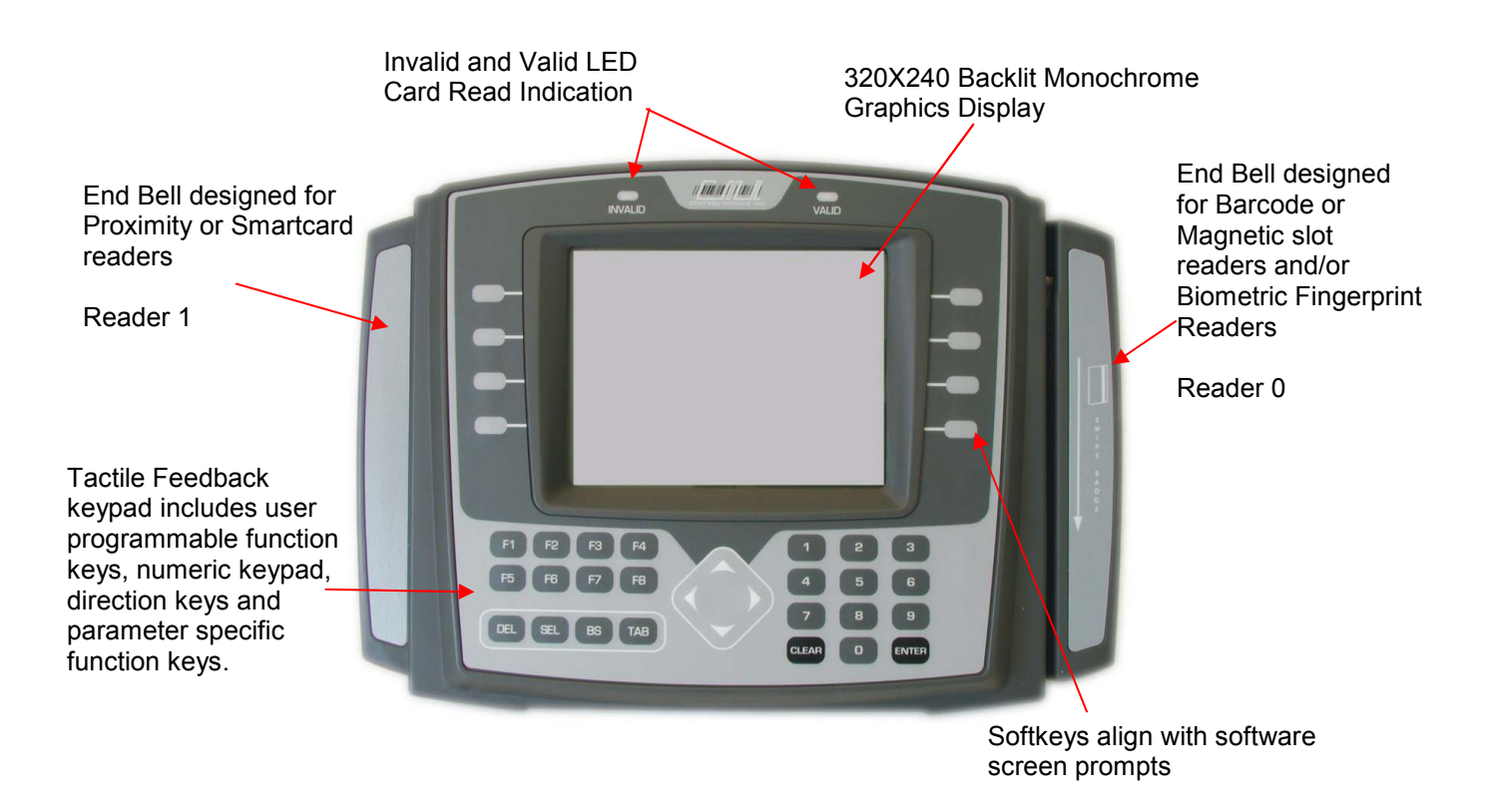

## **The User Interface**

The user interface offers options for data entry into the Genus<sup> $M$ </sup> G2 terminal through the 36-key ATM style membrane keypad, softkey, function, navigation and user programmable function keys and/or internal or external card readers. User output is via a 320X240 backlit Monochrome graphic LCD display. The terminal also has the capability to produce multiple sound tones to help guide the user.

## **Terminal Features**

**Memory Configuration** The Terminal is equipped with 32 MB of dynamic memory, 2 MB of non-volatile memory for data retention, and 40 MB of Flash memory for program storage.

**Programmability** The Terminal is designed to be a Java-capable embedded data collection platform. Users may create, load, and execute J2ME Personal Profile 1.1 compliant applications that utilize existing OEM classes for display, keyboard, biometric, barcode, Magnetic, Proximity, Mifare™, iClass®, and DI/DO inputs and outputs. A software development kit (SDK) is available separately that provides development documentation, development support, and samples for the use of the OEM classes.

**Digital I/O** The Terminal provides program control of integrated Digital Outputs for relay control, two (2) Digital Inputs, and includes a Tamper sense.

**Host Interface** The Terminal comes with a dedicated Ethernet port for connection to 10/100 Ethernet networks. DHCP or static IP address configuration is supported.

**Display** The Terminal is equipped with a 320 x 240 backlit Monochrome graphic LCD display. The full alphanumeric character set and graphics are supported. LED back-lighting provides viewing in low light conditions.

**Keypad** The Terminal is equipped with a 36-key ATM style tactile response membrane keypad. The keys are divided into four groups; numbers, functions, navigation, and programmable keys. Keys positioned next to the display align with softkeys for ease of use.

**Power** The configuration uses a 20 VDC 1 amp power pack to power the terminal. The power pack is UL listed and CSA certified.

**Audio Annunciator** This is programmable with variable tone and duration capability.

## **Terminal Hardware**

#### **Keypad – with local buffering**

10 Numeric Keys, (0 through 9) 8 Function Keys (F1 through F8) Clear and Enter Keys Navigation Keys for cursor position and network parameters, alpha characters and special symbols. 8 Softkey aligned keys

4 Parameter Edit keys, Delete, Select, Backspace and Tab

#### **Display**

320 x 240 Backlit Monochrome Graphics Display

#### **Media Readers**

### **2 Internal reader ports, 1 External reader port, 1 Barcode wand port**

Magnetic Track 1 and 2 Barcode Code 39 and code 39 full ASCII, Interleaved 2of5, Code 128 Proximity allows up to a 99 bit badge (HID, Motorola<sup>TM</sup>) Smartcard (Mifare<sup>™</sup>, iClass<sup>®</sup>) Biometrics (Fingerprint)

#### **Beeper**

 Variable duration monotone beep Variable duration warble beep Emit a series of beeps

#### **Host Interface**

RS232 10/100 Ethernet Modem via serial port (PPP) WiFi option

#### **External Control**

Relay Output—30VDC @ 1A

#### **LED**

Two Status (red, green)

#### **Power Requirements**

20 -30VDC, 3W

#### **Environmental**

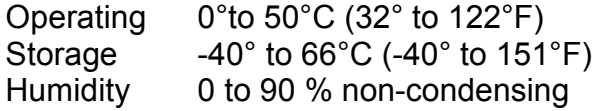

IN **ANTINIA ANTIQUE INC.** 

#### **File System Specification**

The Terminal provides file systems on different hardware devices. Instead of using the common alphabet notation for file system devices ( $A$ :', 'C:'), the Genus<sup>TM</sup> terminal identifies the file storage devices as:

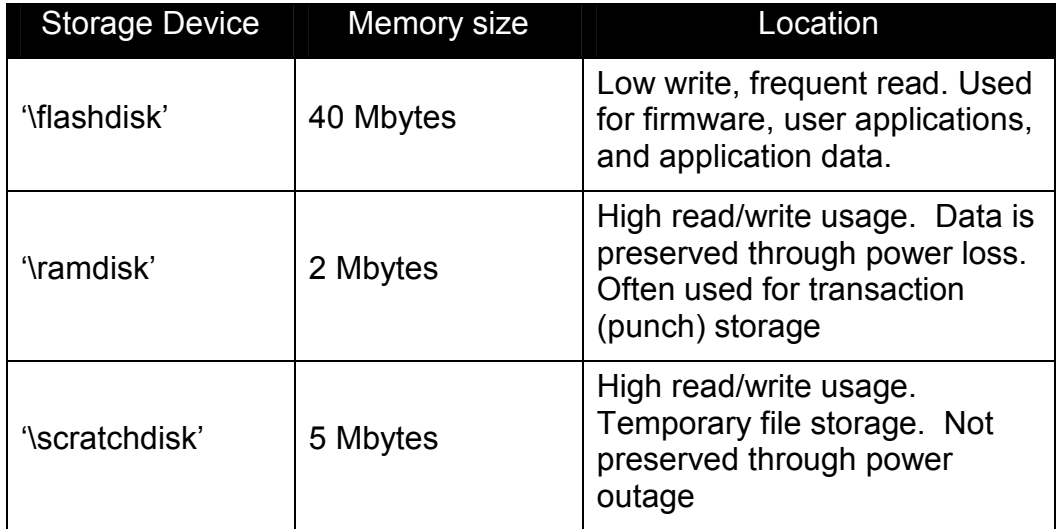

#### **Digital Output (DO Relay Configuration)**

The relay port brings out the three relay connections (common, normally open, normally closed) plus ground. The common can optionally be connected to an internal current source, VUNREG (nominally, 12 volts at 100mA—over-current protected). The internal current source is useful when driving external buzzers, lamps, low current, low voltage devices or a larger external relay, since it requires no external power source.

 The Digital Output configuration design supports the option for both sourcing and nonsourcing DO. The DO is a Form C contact relay rated for 1 amp @ 30V AC/DC.

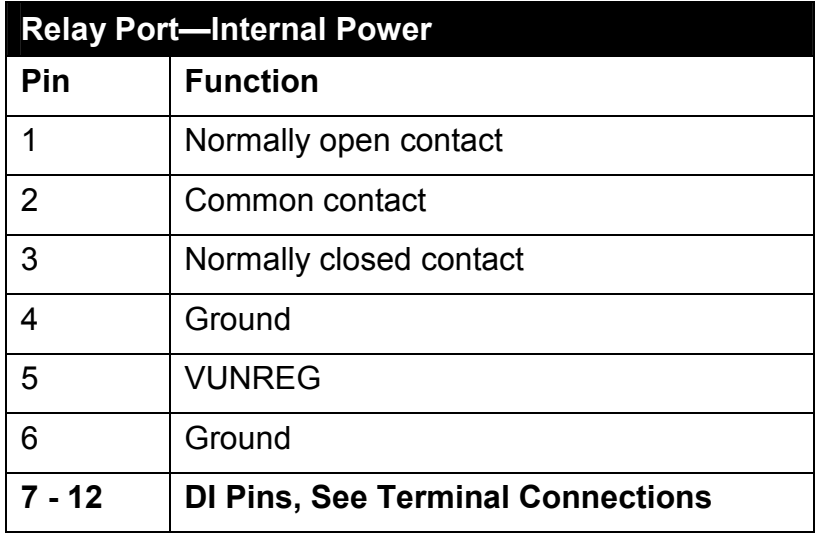

## **Terminal Connections**

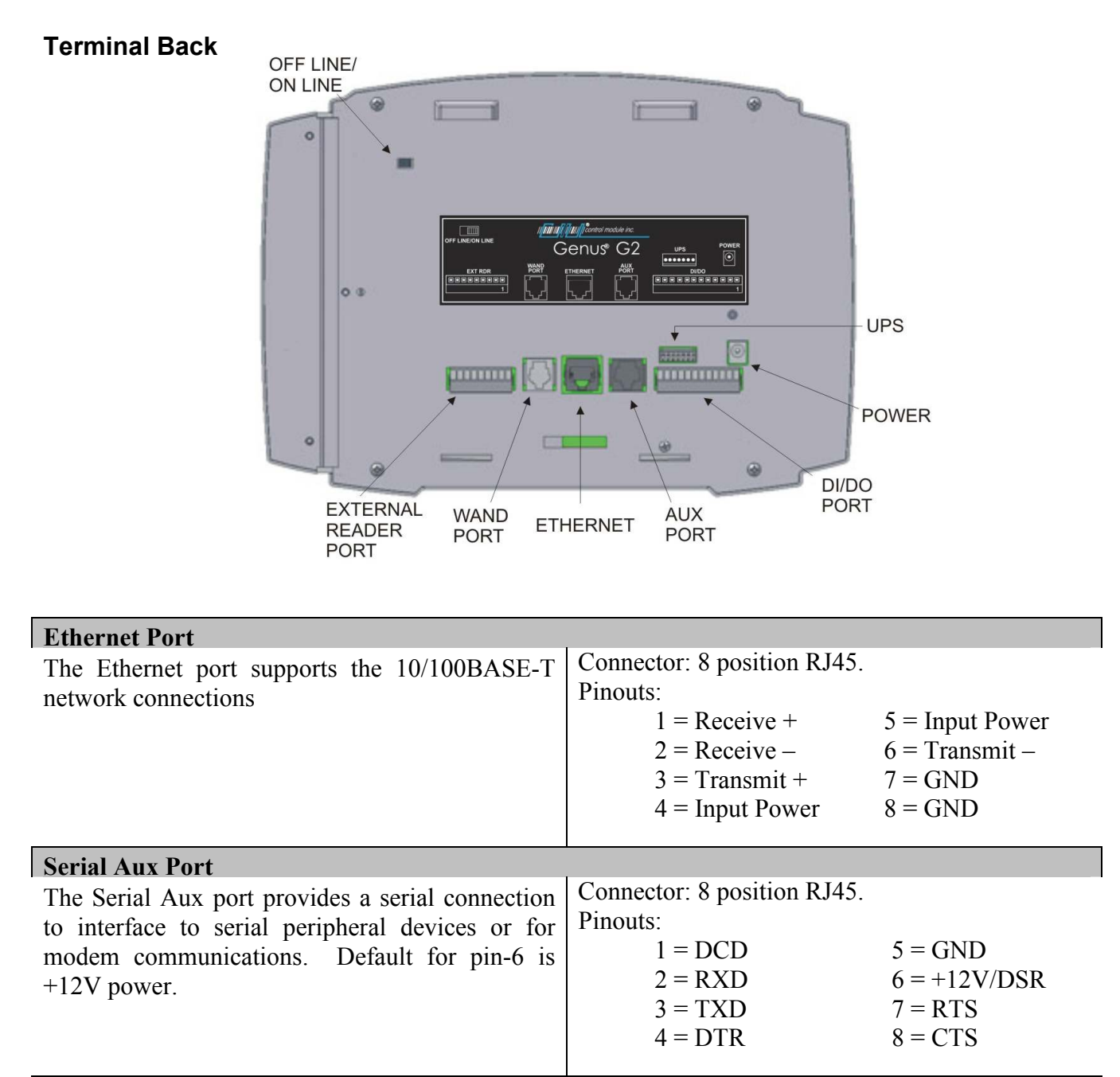

### **Wand / Scanner Port**

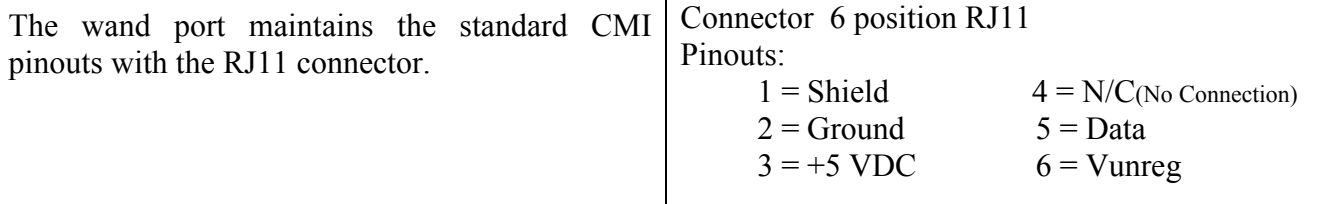

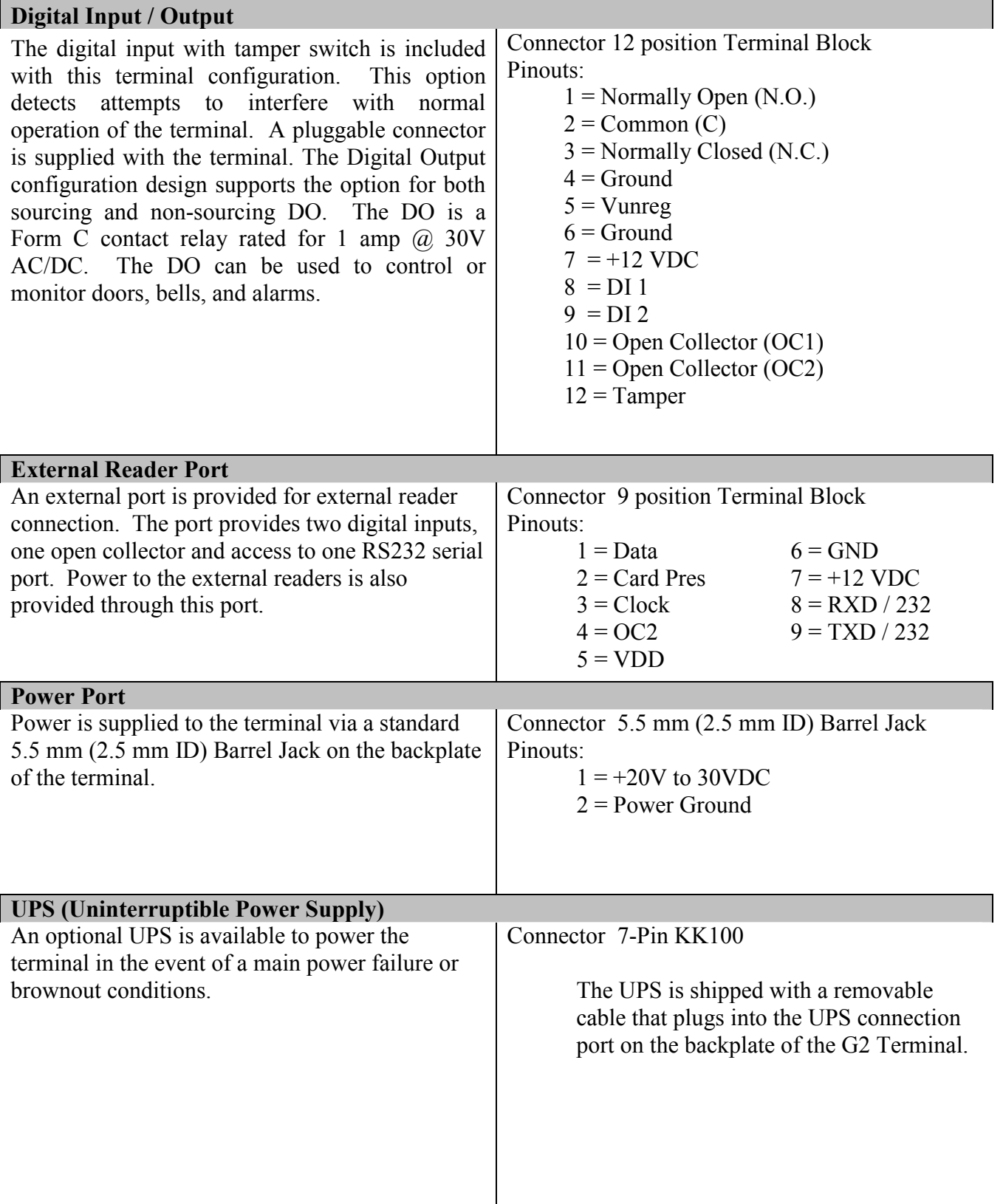

.<br>CONTROL MODULE INC.

### **Module Options**

The Genus<sup>™</sup> G2 Terminal provides UPS, Modem and WiFi Module Options.

**UPS 2050-011** 

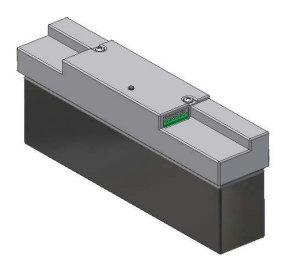

**UPS Module.** The 2050-011 module provides backup power to the Genus™ G2 terminal and integrated readers and communications options in the event of a main power failure and brownout conditions.

**Battery**. The 2050-011 uses a 2.3Ah Sealed Lead-Acid battery with a nominal voltage of 12V. The battery will attain full charge after 12 hours of recharge time.

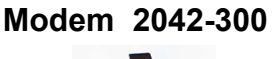

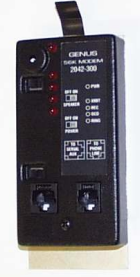

**Modem Comm Module.** The 2042-300 module provides communication level conversion from a standard Telco line to RS232 levels for Genus™ G2.

**56K Baud Modem.** The modem is a 56K baud Auto Answer/Auto Connect modem which connects via the RJ11 Telco Port (Modem Host). It features Data Mode v.92 (57600 BPS) and supports enhanced "AT" commands.

**WiFi 3046-101** 

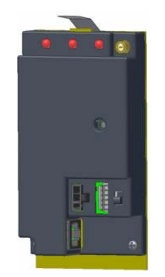

**WiFi Comm Module.** The 3046-101 communications module provides LAN and Internet connectivity with the standard Ethernet interface to applications. The module is interoperable with industry standard 802.11 LAN and Internet connectivity and provides advanced security standards such as WEP and WPA. It provides a complete, reliable transparent wireless connection between a G2 Terminal and a network host via an RF access point.

## **Installation**

The installation process proceeds with the bulleted items below. All installation steps are discussed in the Installation Guide for Genus<sup>™</sup> G2 (3000-IG-0001), however, follow only those that apply to your installation requirements.

- Wall Mount Installation & Recommended Height
- Grounding the G1 Terminal
- Wand / Scanner and Ethernet Connections
- Serial Aux Port Connection
- Digital Input Connection
- Digital Output Connection
- Power and UPS Connections
- Modules
- WiFi Antenna
- WiFi Module Connections
- Modem Module Connections
- Close & lock the Terminal and Store the Key

## **Power Up**

The several displays with the following messages appear in sequence during the normal G2 Terminal power-up process. In addition, during power-up, the Genus G2 terminal also executes an internal firmware test.

#### **Genus Loader Display**

**Genus Loader** will display with program and version numbers at the top of the screen.

Followed by company name Control Module, Inc. 2004

Followed by "**Loading Genus**" and the following prompts;

 Entering LOADER SETUP Press Enter to continue Any other key to exit setup

Genus Loader - 2.02.05 Control Module, Inc. 2004 Loading Genus Entering LOADER SETUP Press Enter to continue Any other key to exit setup

#### **Power-On Diagnostic Display**

**Genus G2** will display with program and version numbers at the top of the screen.

Followed by company name Control Module, Inc. 2004

**Initializing Network** displays with current IP of the terminal on the network

 **IP:192.168.000.078 Initializing Flash Initializing File System Initializing Telnet Server Initializing TFTP Server Initializing RTC Initializing System Files Starting VM**

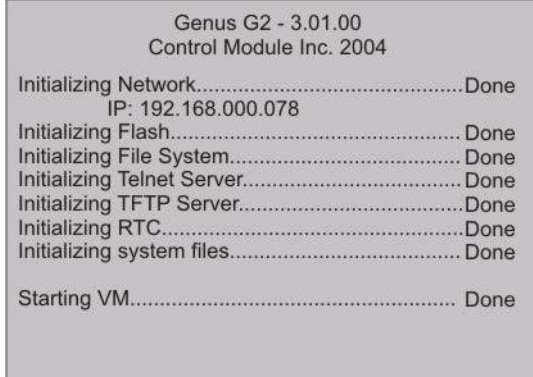

II **IIII**IIII **IIIIIIIIII** CONTROL MODULE INC.

## **Online Mode**

Following installation and power-up, the terminal will reach online mode at a screen that has been defined by the user. The terminal is now ready to communicate to the host system. The G2 Terminal is shipped with a basic test and reader setup application.

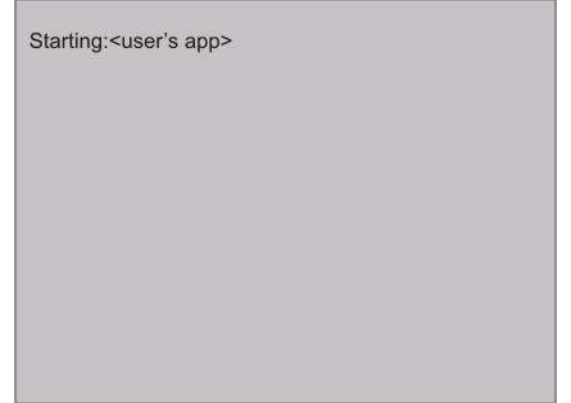

At this point the G2 Terminal has completed the boot process and transitions to a Java application that begins its functionality and data collection as defined by the user.

If no user defined program has been loaded the terminal will display the CMI reader setup application.

Refer to *Loading a Customer Defined Java Application* in the Reference section of this document.

## **Offline Mode**

The Genus™ G2 terminal offline mode is utilized for initial setup and when any of the following options require a change: communications, readers, security, time/date, terminal maintenance and terminal administration.

Offline Mode is accomplished by moving the switch located on the backplate of the terminal to the left position prior to power-up. If the switch is moved while the device is powered up the terminal will reset and enter Offline Mode.

**Note**: If a transaction build is in process when the terminal is switched between modes this data will be lost.

When no setup changes are required the switch position is to the right for Online.

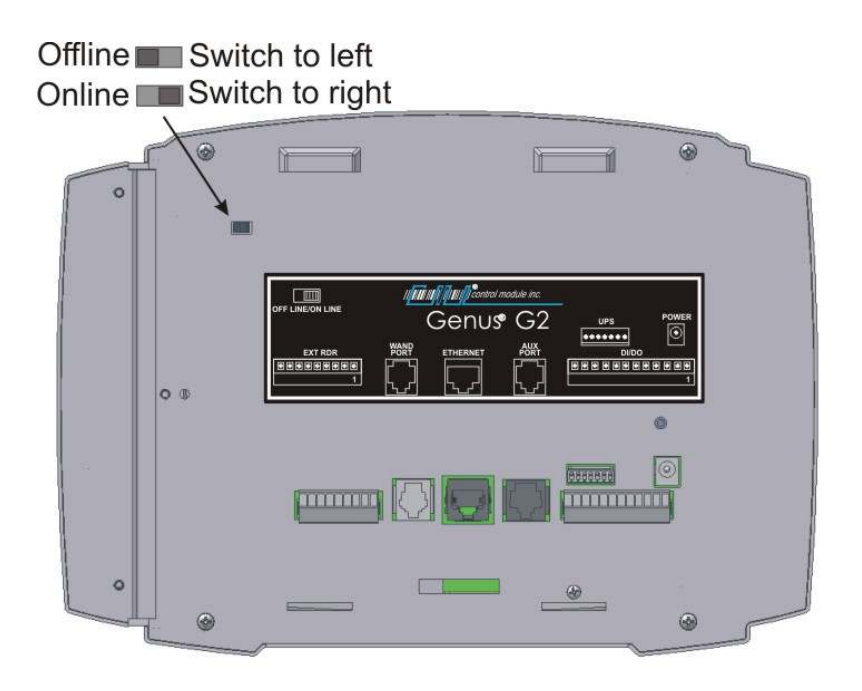

## **Entering Offline**

Offline Mode for the G2 Terminal Setup Mode is entered through power-up as the Terminal initializes. The normal power up displays will occur until the 'Starting:Setup' displays message appears.

**Starting:Setup** displays as a separate display prior to **Terminal Information**

At this point the terminal stops and waits at the Terminal Information prompt, for keypad entry, as shown below, unless a PIN number has been setup then the terminal will request a PIN.

**Note**: Enter PIN prompt will only appear if PIN number has been setup in "Setup PIN" from main menu during a previous offline session.

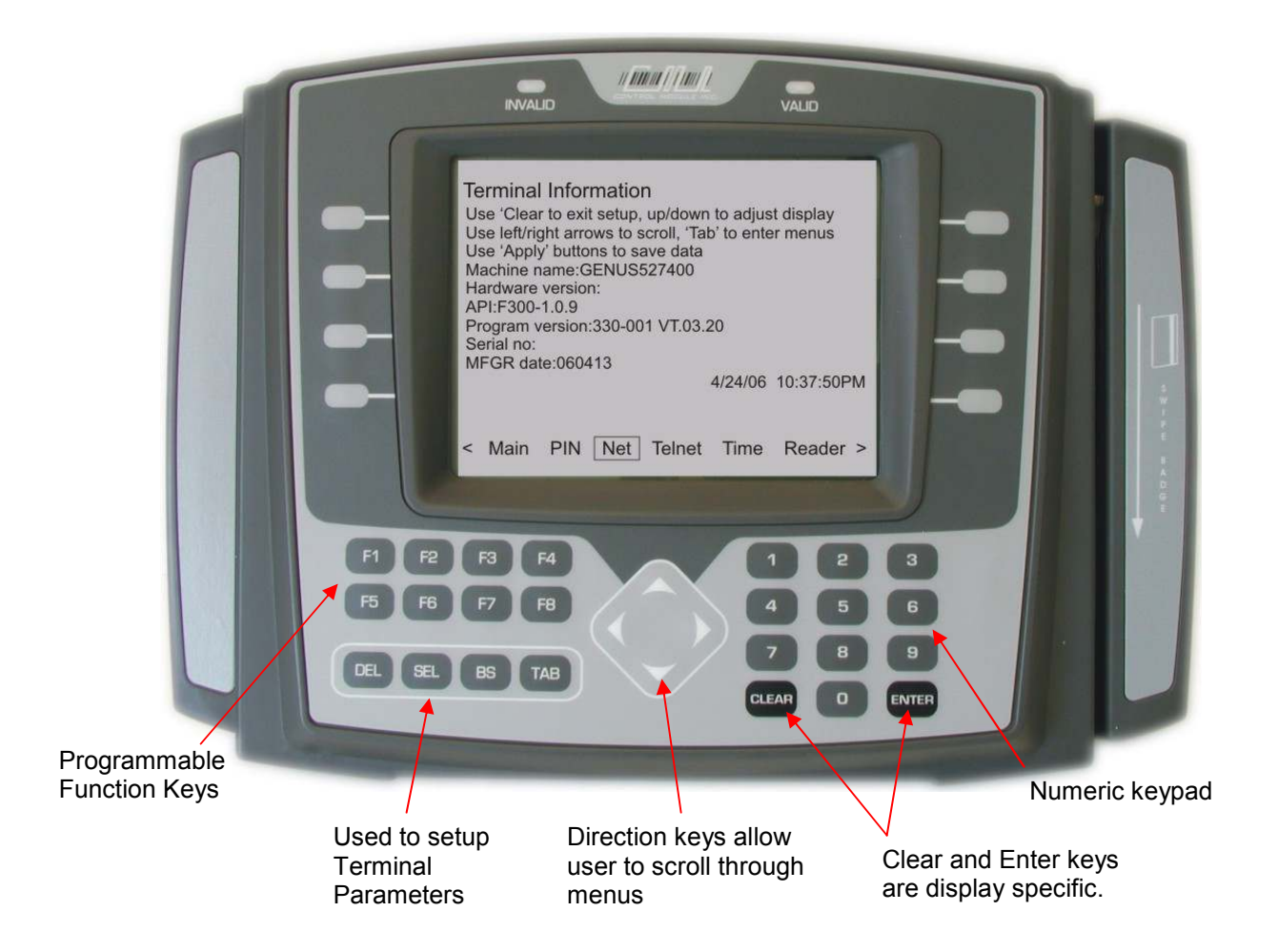

### **Menu Options located at the bottom of the display in Offline Mode**

**TERMINAL INFORMATION** is the first display reached as the Main screen when powered up into Offline Mode. This provides basic terminal hardware information.

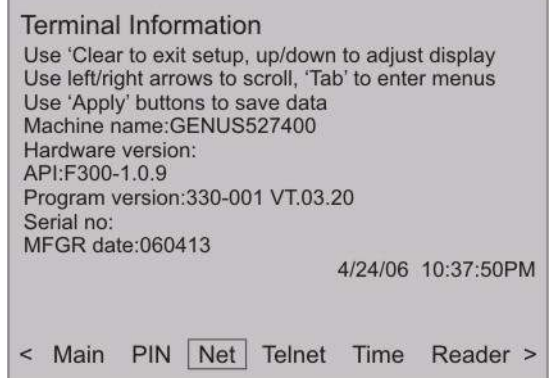

#### **Menu options include**

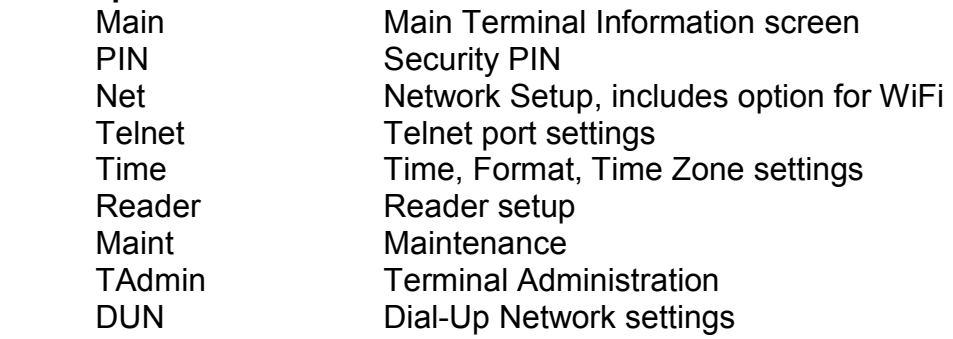

#### **Active keypad in offline mode**

The keypad is the users interface used to set terminal parameters and input data. Key activity works differently depending on the current display parameters.

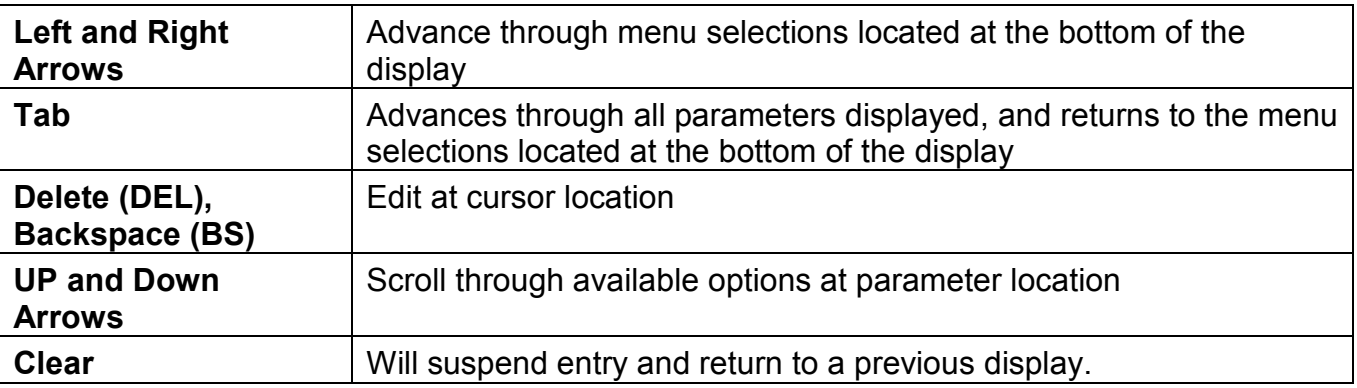

The following User Operational Display pages provide descriptions, additional information, and key activity for each menu option

## **User Operational Displays**

### **SETUP PIN**

Personal Identification Number (PIN) is used for security to prevent unauthorized entry into the setup mode.

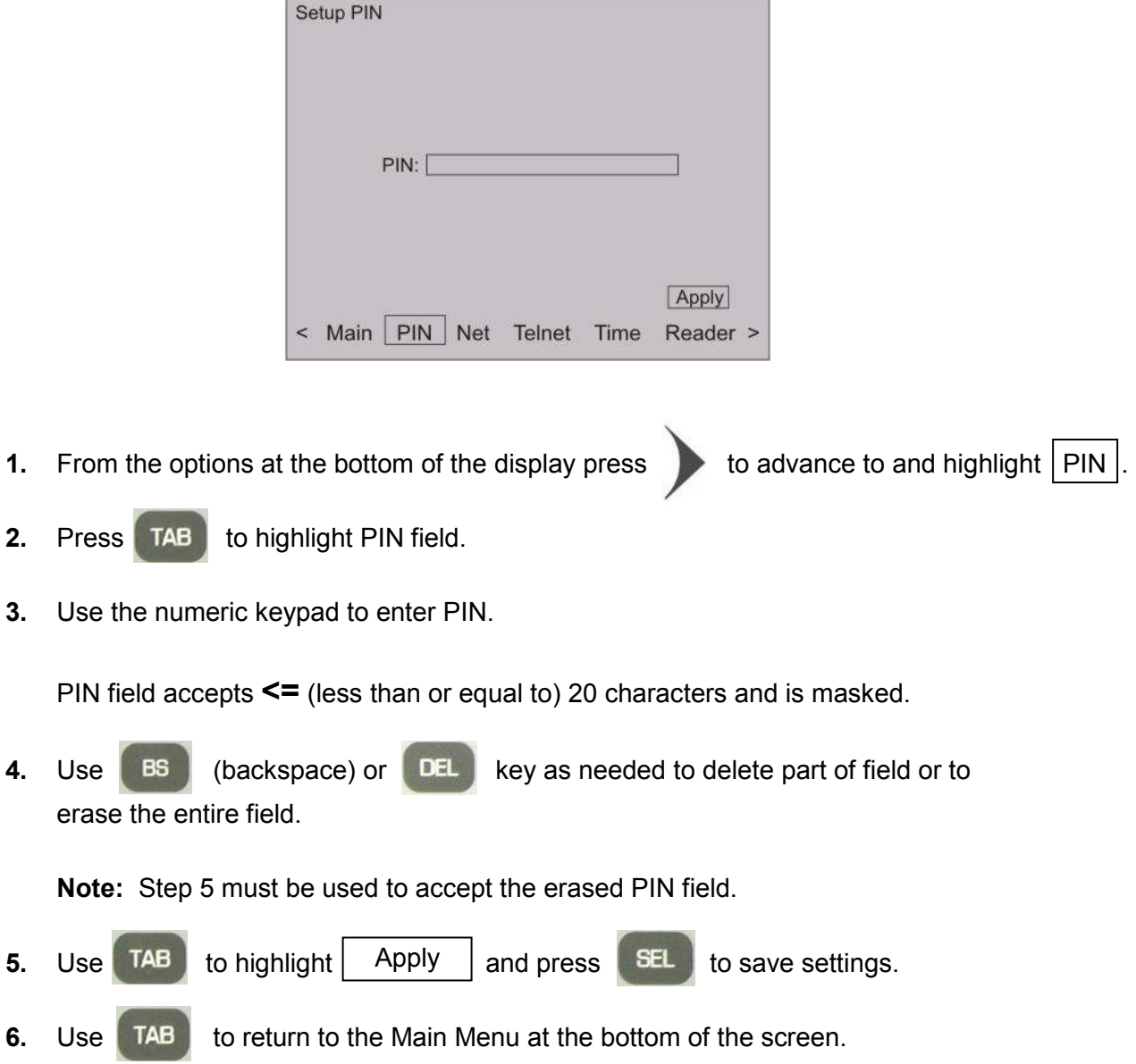

### **NETWORK SETUP**

The Network Setup provides the ability to configure the Terminal's network parameters, including DHCP, IP address, gateway, subnet mask, DNS servers, and telnet menu.

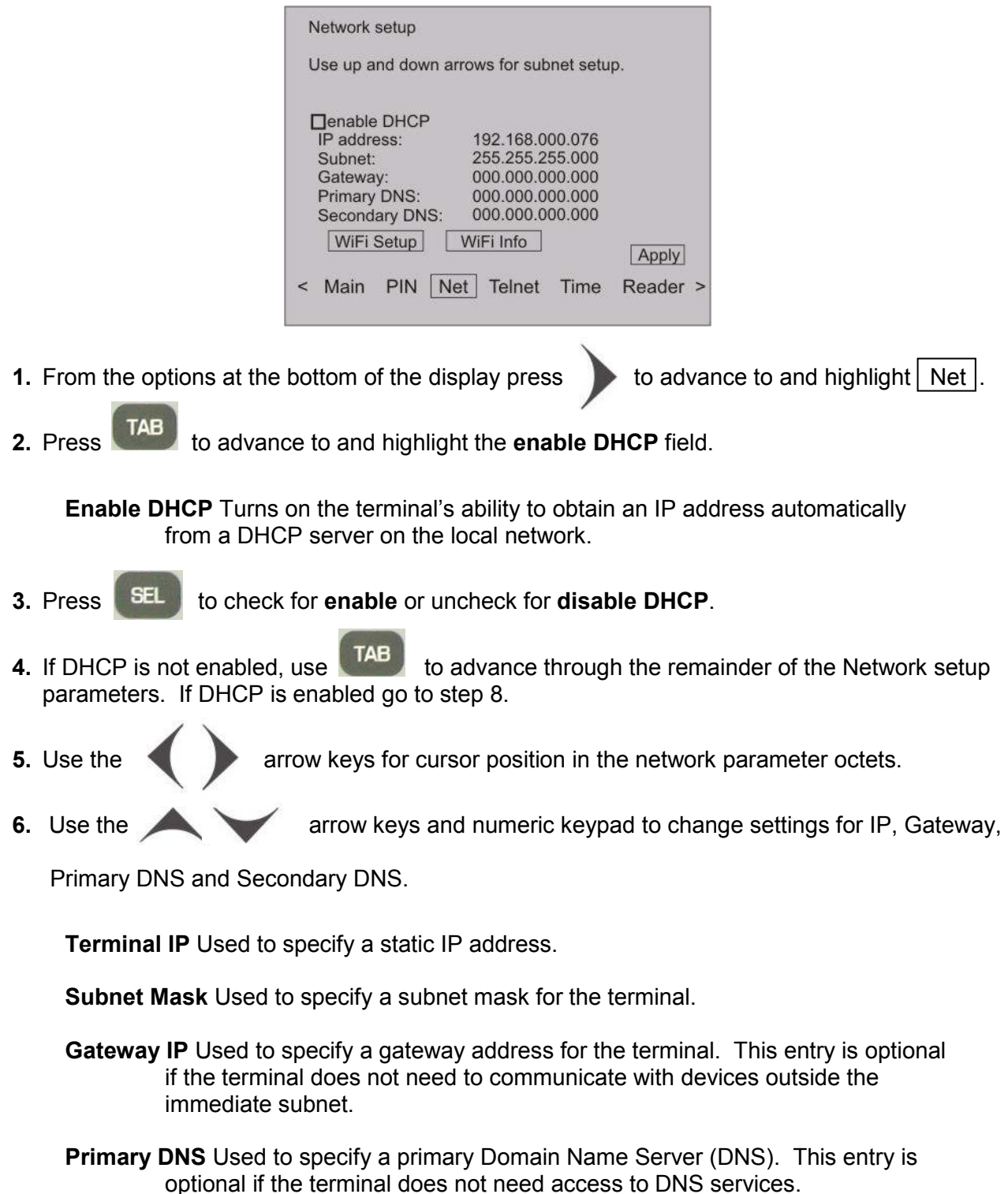

**Secondary DNS** Used to specify a secondary Domain Name Server (DNS). This entry is optional if the terminal does not need access to DNS services.

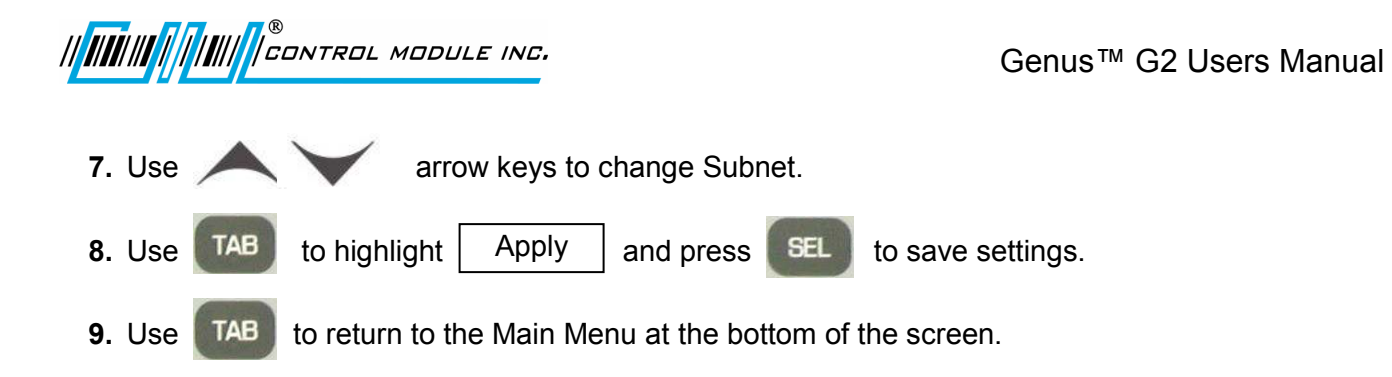

The WiFi settings and information are also accessed on this display.

WiFi information provides a resource for firmware and version releases and Link connectivity status.

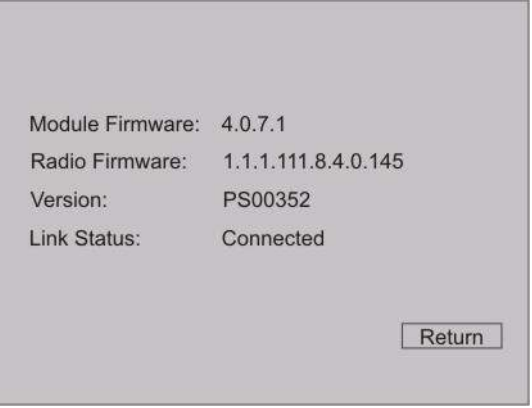

For more information on the WiFi installation and setup refer to the *Genus WiFi Module Installation* section in this document.

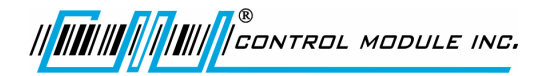

#### **TELNET SETUP**

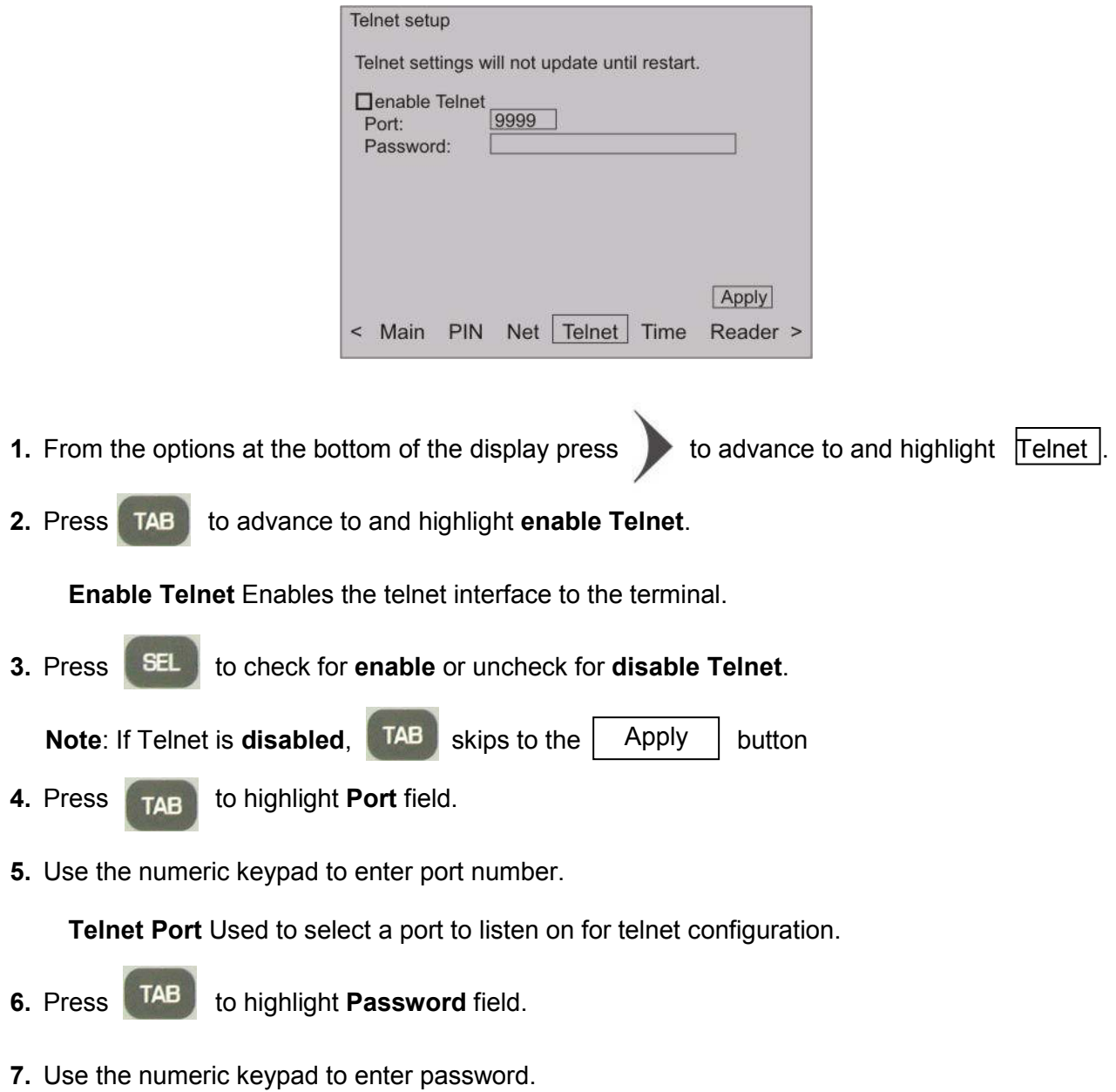

**Telnet Password** Sets up a password for the telnet configuration. **Note:** This PIN password differs from the Offline mode PIN.

Password field accepts **<=** (less than or equal to) 20 characters and is masked.

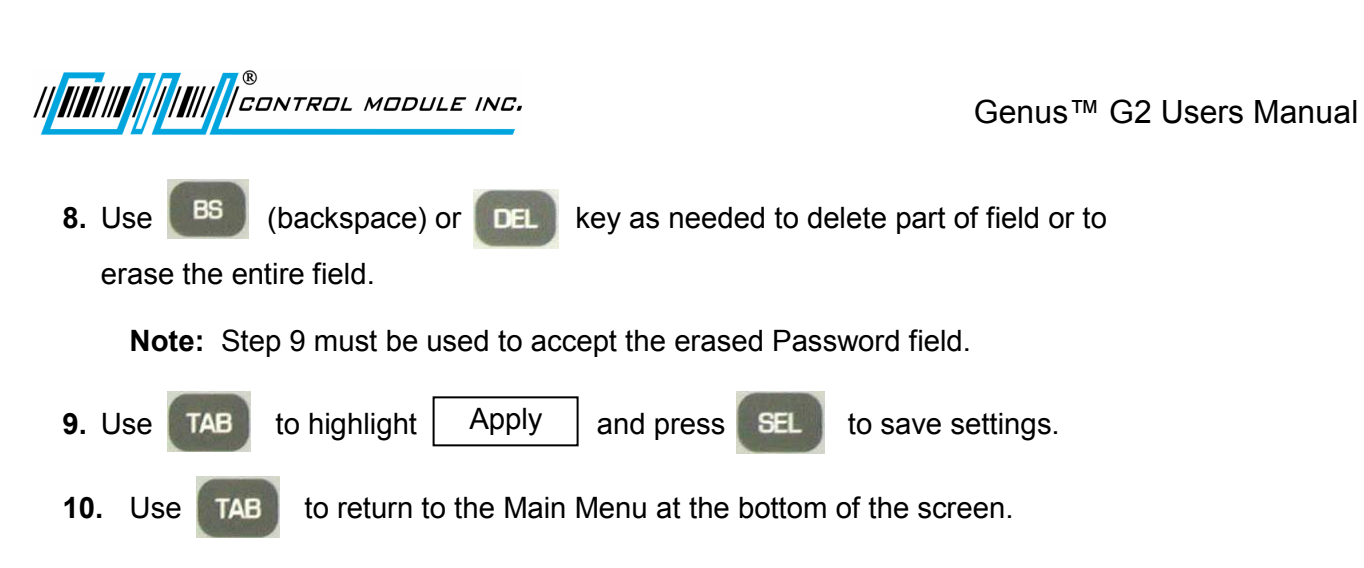

**Note**: The Terminal will need to be restarted for Telnet changes to take effect.

#### **To restart the terminal**

If done with setup in offline mode, ensure there is power to the terminal and simply switch the offline/online switch to online, which will reboot the terminal.

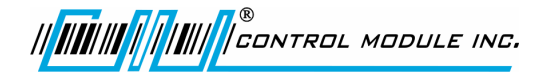

#### **TIME SETUP**

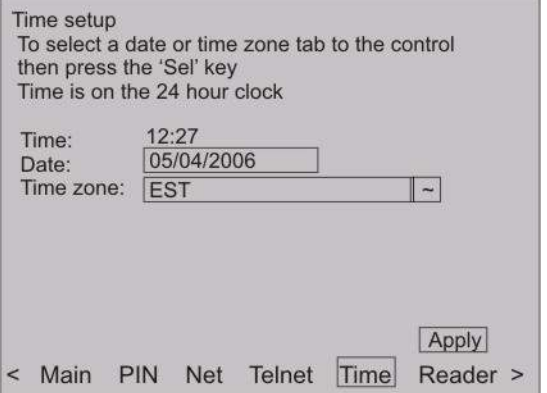

#### Time

- **1.** From the options at the bottom of the display press to advance to and highlight Time .
- **2.** Press **TAB** to highlight **hour** field (Time is set to a 24 hour clock).
- **3.** Use the **BS** (backspace) key twice to delete the hour and enter in new hour (HH) using the numeric keypad.
- **4. Press TAB** to highlight **minute** field.
- **5.** Use the **BS** (backspace) key twice to delete the minutes and enter in new minutes (MM) using the numeric keypad.

#### Date- Month

- **6.** Press **TAB** to highlight **Date** field.
- **7.** Press **SEL** to enter calendar.
- **8.** Press **TAB** to highlight backward or forward arrows for **month** direction, at the top of the screen.
- **9. Press SEL** to move between the months.

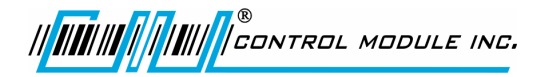

#### Date- Day

- **10.** When in correct Month, Press **TAB** or **the contract of and** to advance to and highlight new date.
- 

**11.** Press **SEL** to accept the highlighted day date.

#### Date- Year

The year can be edited in the date field, however if the slash separator is deleted by mistake return to step 10 to recover the date format.

**12.** While in the date field, use **BB** to delete and use the numeric keypad to change the year.

### Time Zone

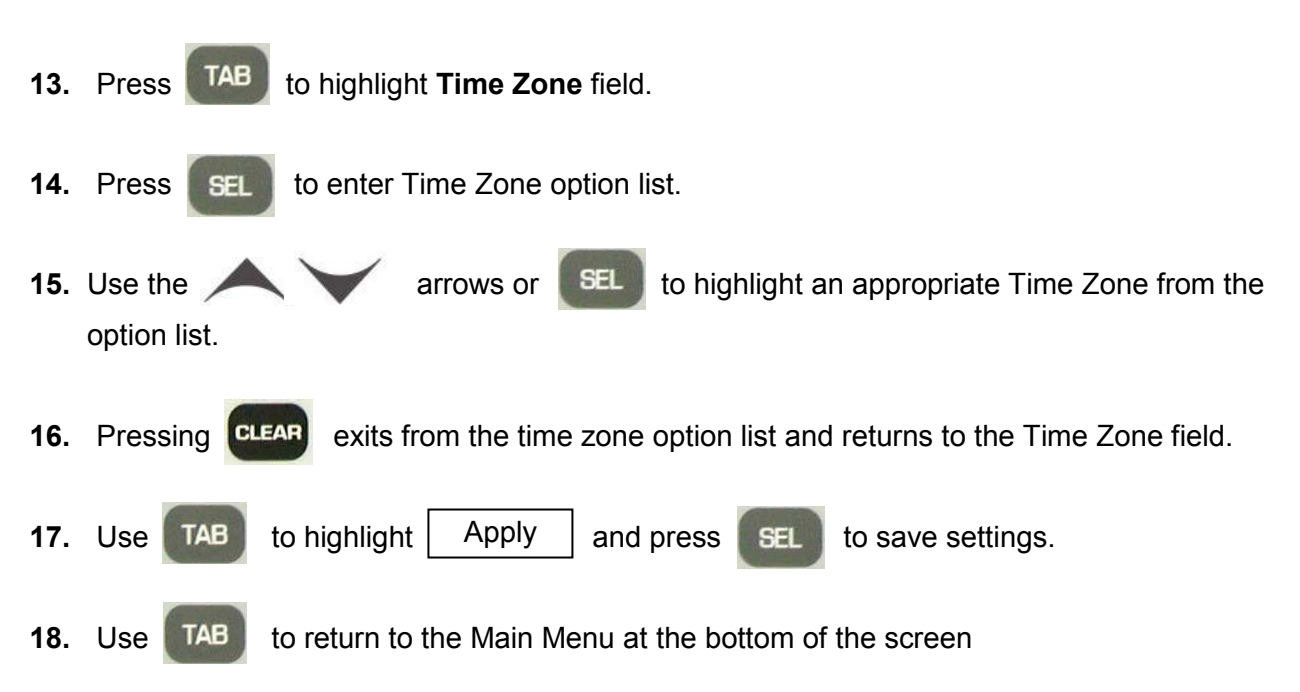

**Note**: The Terminal will need to be restarted for the Time Zone change to take effect.

#### **To restart the terminal**

If done with setup in offline mode, ensure there is power to the terminal and simply switch the offline/online switch to online, which will reboot the terminal.

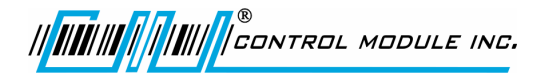

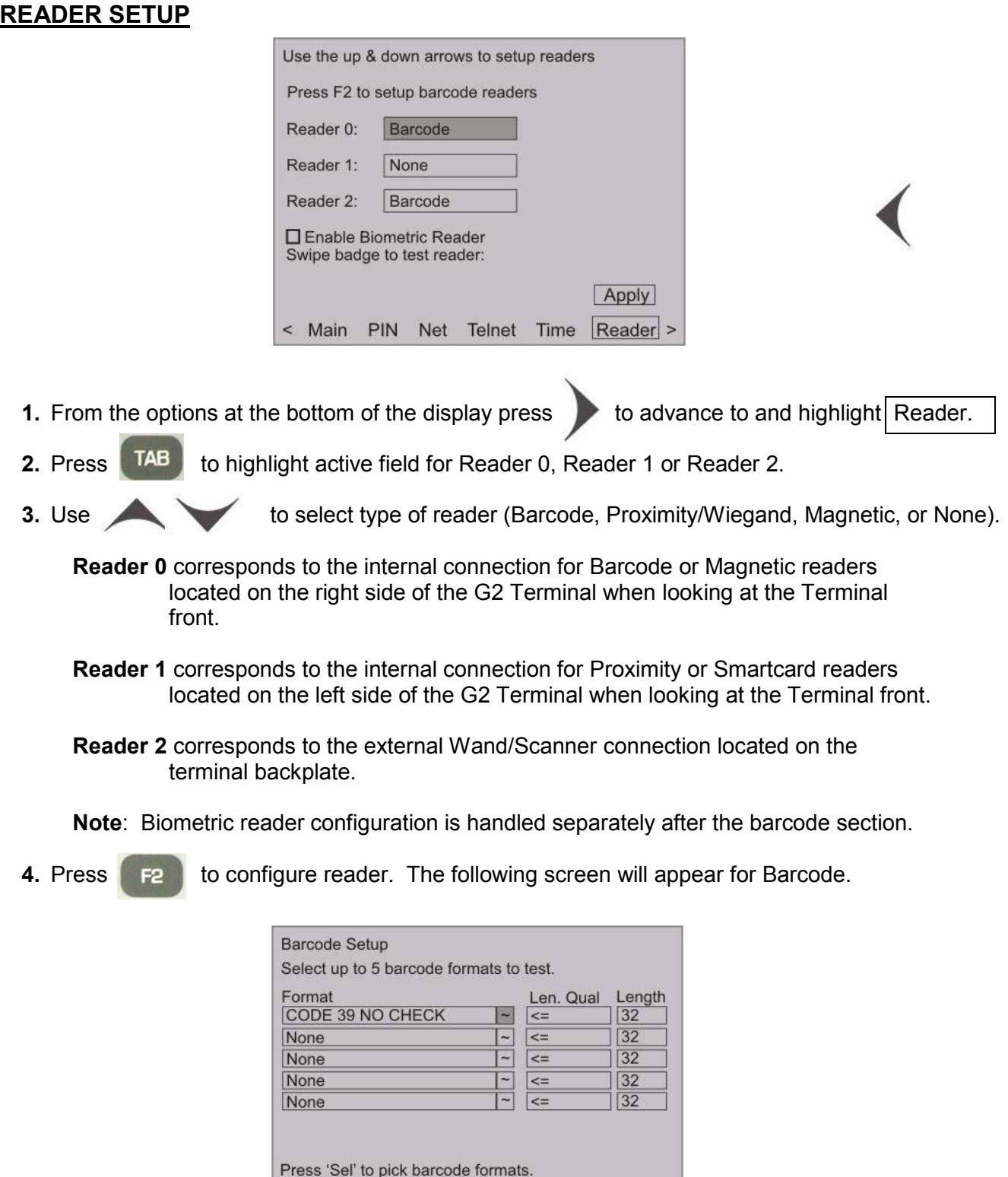

The box to the right of the first format will be highlighted.

Cancel Apply

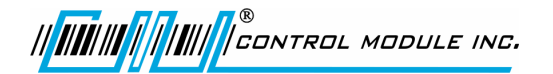

- **5.** Press **SEL** to go to a list of barcode formats.
- 

**6.** Press to highlight a barcode format.

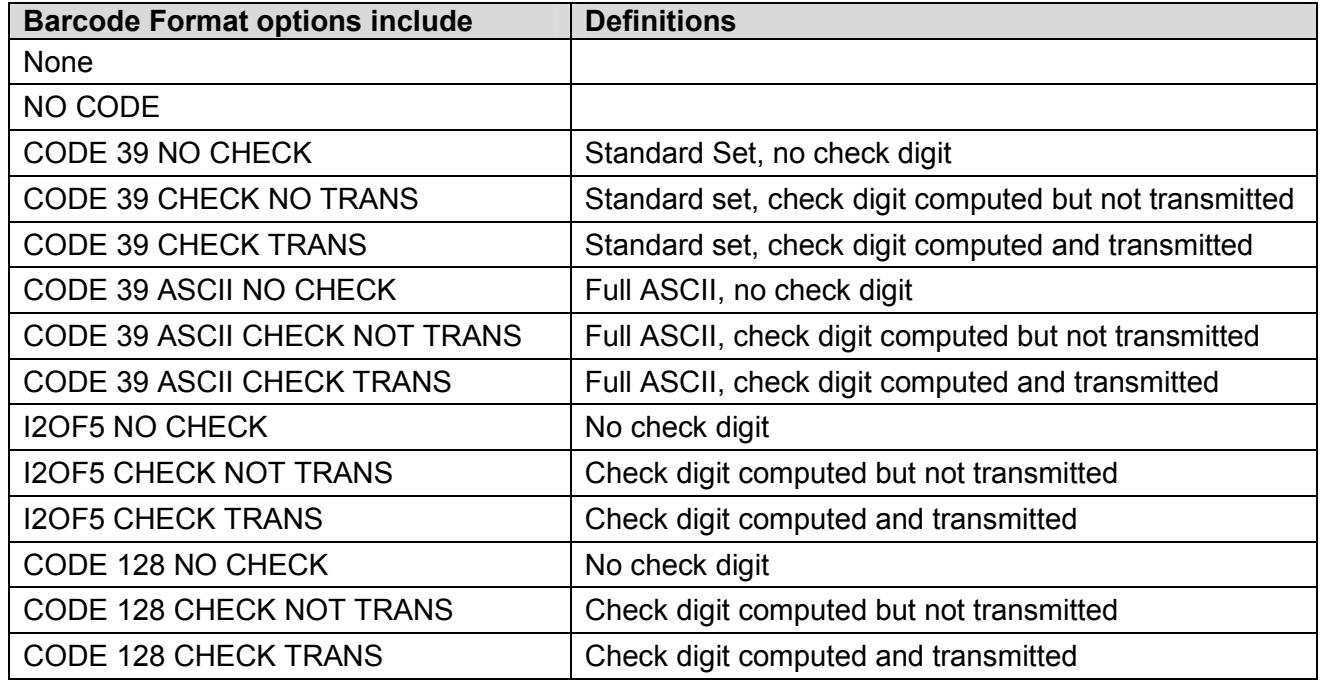

- **7.** Press either **SEL** or **ENTER** to save and return to the previous Barcode Setup screen.
- **8. Press TAB** to highlight Length Qualifier field.
- **9. Press to highlight a Length Qualifier.**

Length Qualifier options include **=** (equal) or **<=** (less than or equal).

10. Press **TAB** to highlight the Length field.

The Terminal accepts up to 32 in the length field, 32 being the total number of characters.

- **11.** Use **BS** to delete field and use the numeric keypad to enter a new value.
- **12.** Press **TAB** to scroll through the remainder of the fields to select up to 5 barcode formats to test.

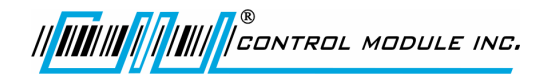

- **13.** To cancel changes press **TAB** to advance to and highlight Cancel
- **14.** Press **SEL** to Cancel and return to the Main Reader Setup screen.
- **15.** To accept changes press **TAB** to advance to and highlight Apply .
- **16.** Press **SEL** to Apply and return to the Main Reader Setup screen.
- **17.** On the Main Reader Setup screen (0, 1, 2) Press **TAB** to advance and highlight Apply and press to save settings.
- **18.** Press **TAB** to return to Main Menu at the bottom of the screen.

#### **BIOMETRIC READER SETUP**

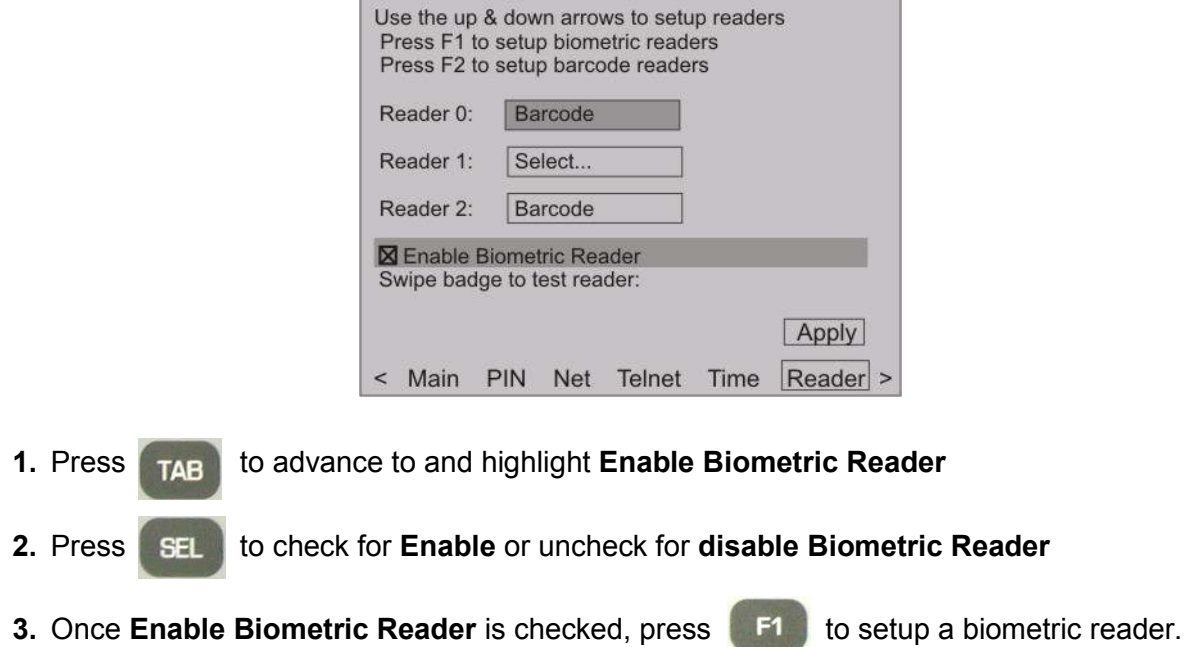

The following Biometrics Setup screen will display.

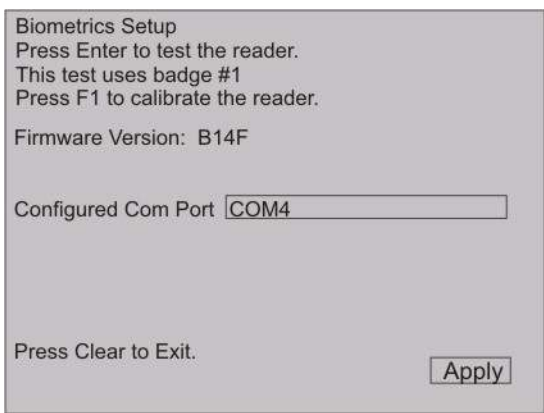

Biometrics on screen message 'This test uses badge #1" is explained as; the user presses enter to run the bio test, it does an enroll, verify, and delete. The enrollment occurs for badge number '1'. **If someone is already enrolled under that ID, the templates would be erased.**

**Note**: The Com4 setting is the Biometric reader default and should remain as is.

Messages from firmware tests on the Biometric reader, calibration attempts, and com port configurations are displayed under the Configured Com Port section of the screen.

*III IIIIIIIIIIIIIIIIII* CONTROL MODULE INC.

**4. Press ENTER** to test the reader.

Messages from the reader test may either prompt the user or provide information. These messages are as follows:

 Place Finger on Sensor... Finger enrolled, Remove Finger Place Finger on Sensor... Finger Verified, Remove Finger Template Deleted. Test Passed! Test Failed!

**5.** Press **F1** to calibrate the reader.

Messages from the reader calibration may also prompt or provide information. These messages are as follows:

 Calibrating Please do not touch sensor Calibration Successful Calibration Failed

**6.** Choose a **Configured Com Port** by using the **arrow keys.** 

Messages from Com Port changes are as follows: Connecting to reader... Connection attempt failed!

- **7.** Press **TAB** to highlight Apply
- **8. Press SEL** to save and return to the previous screen.
- **9.** Or press **CLEAR** to exit

#### **SYSTEM MAINTENANCE**

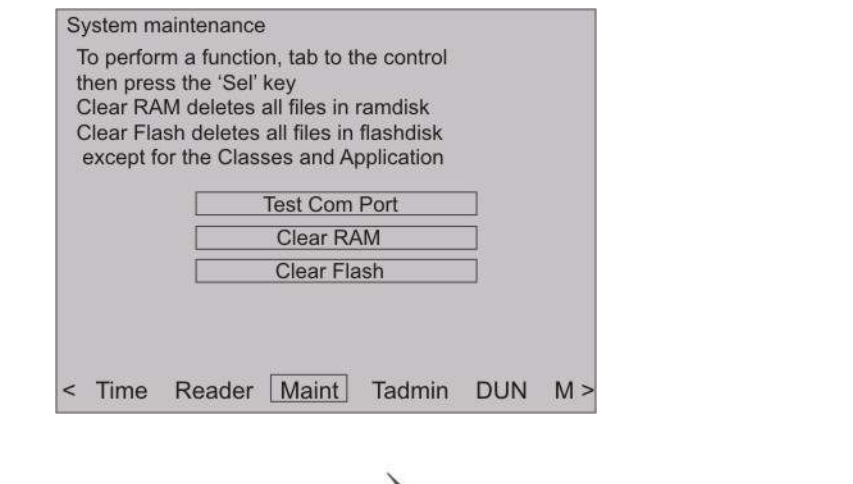

**1.** From the options at the bottom of the display press to advance to and highlight Maint .

#### Maint - Test Com Port

**Test Com Port** is used to test the DI/DO and the Serial Aux Port on the G2 Terminal. This test requires special test equipment. Contact CMI's Technical Support for additional information.

#### Maint – Clear RAM

**Clear RAM** will clear the '\ramdisk' current transaction files residing in the terminal.

- **1. Press TAB** to highlight **Clear RAM**.
- **SEL 2.** To clear RAM press

**Note**: A WARNING screen will show confirming that all data will be lost.

**3.** Press **ENTER** to continue or **CLEAR** to cancel.

||<mark>||||||||||||||||||||||</mark>||CONTROL MODULE INC.

### Maint – Clear Flash

**Clear Flash** will clear the '\flashdisk' on the terminal erasing everything except Classes.jar, App.jar, and Genus App.

- **1. Press TAB** to highlight **Clear Flash**.
- **SEL 2.** To clear Flash press

**Note**: A WARNING screen will show confirming that all data will be lost.

- **3.** Press **ENTER** to continue or **CLEAR** cancel.
	- Use **TAB** to return to Main Menu at the bottom of the screen.

### **TADMIN SETUP**

Terminal Administration used to configure host side software and communication connections. This is only required when working with CMI's TAdmin host software.

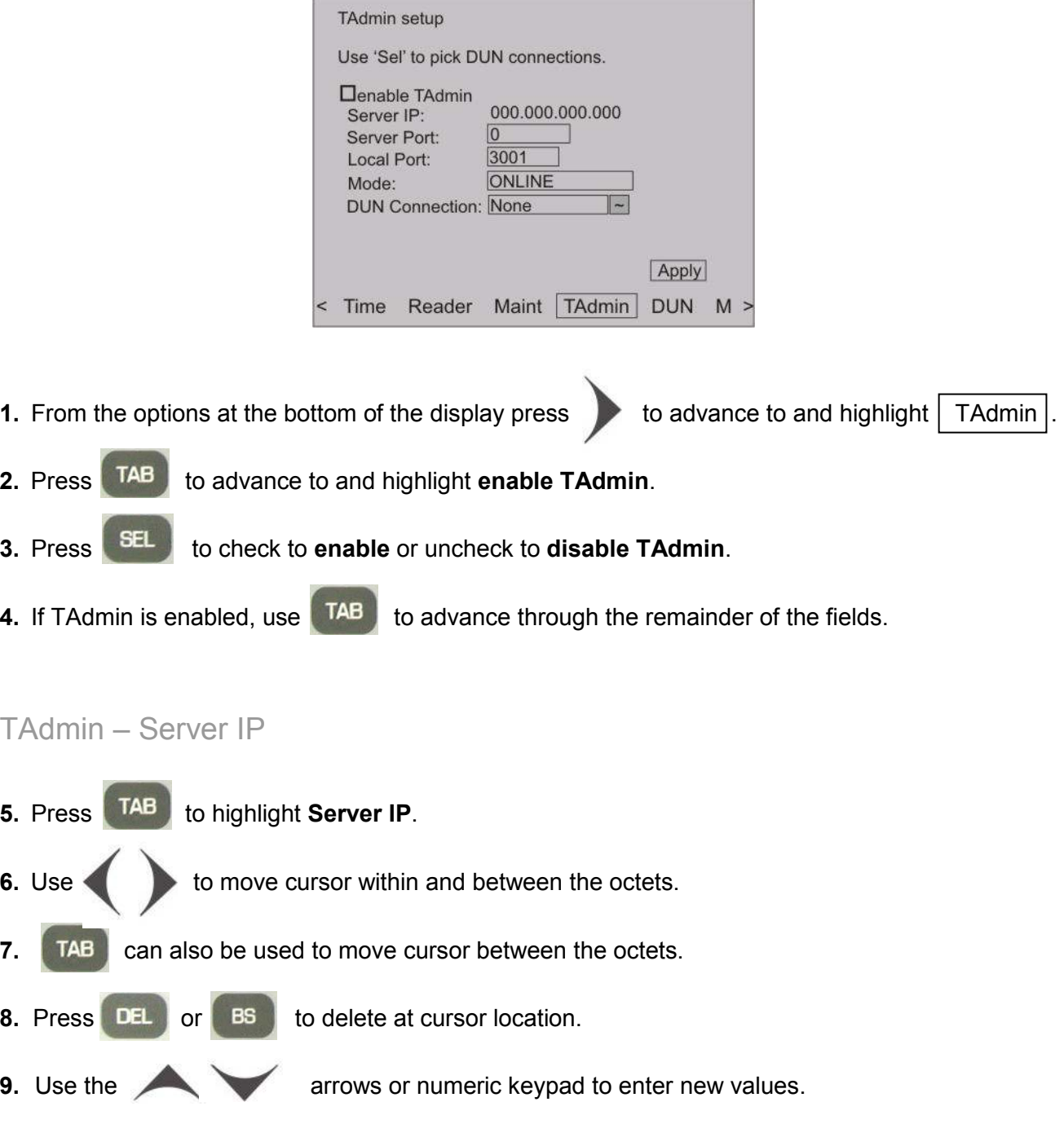

### TAdmin – Server Port

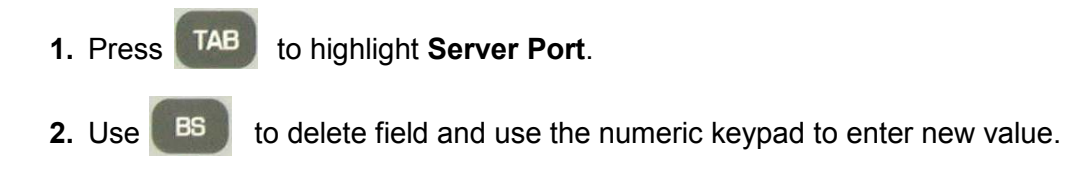

### TAdmin – Local Port

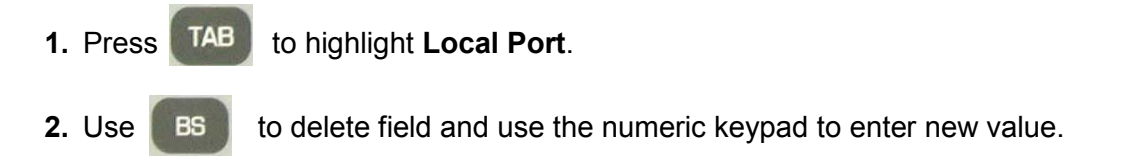

### TAdmin – Mode

There are two Mode options available, Online or ONOFF. Online Mode will attempt to transmit transactions to the host as they occur. If they fail, they are not stored. ONOFF Mode will store the transactions until it successfully transmits them to the host.

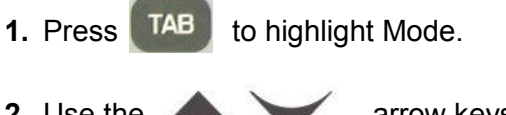

**2.** Use the **arrow keys to choose mode from ONLINE or ONOFF.** 

## TAdmin – DUN (Dial Up Network) Connection

TAdmin DUN Connection provides a link to a list of alias connection settings that have been assigned under the Dial Up Network Setup section.

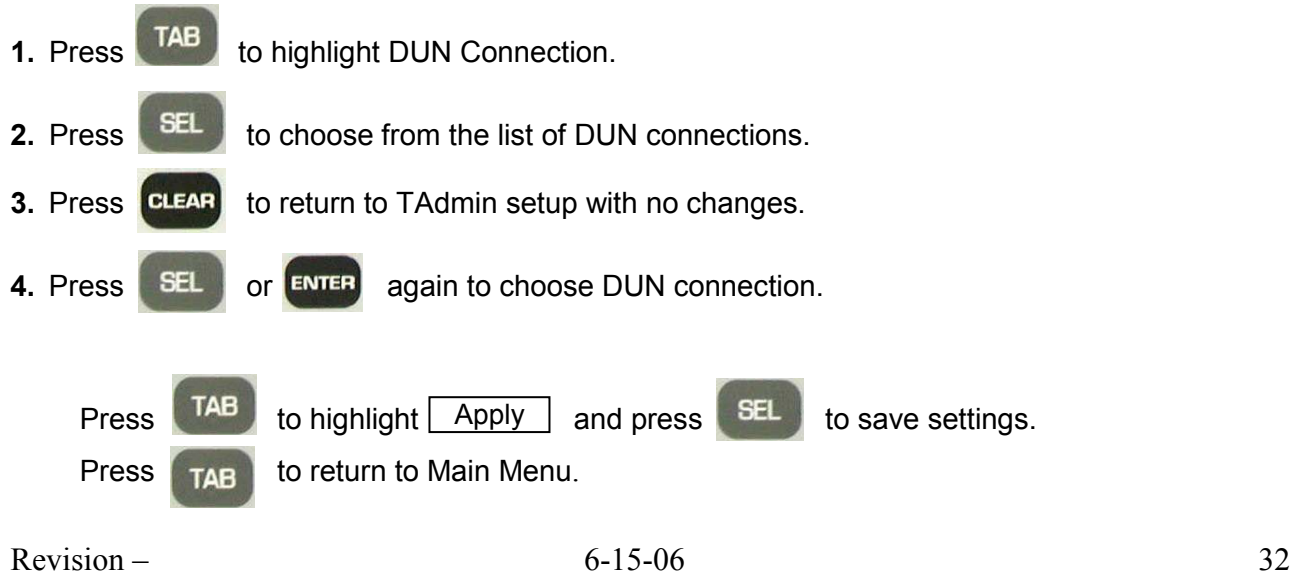

## **DIAL UP NETWORK SETUP**

Creates a DUN parameter set under an Alias name to be used with TAdmin.

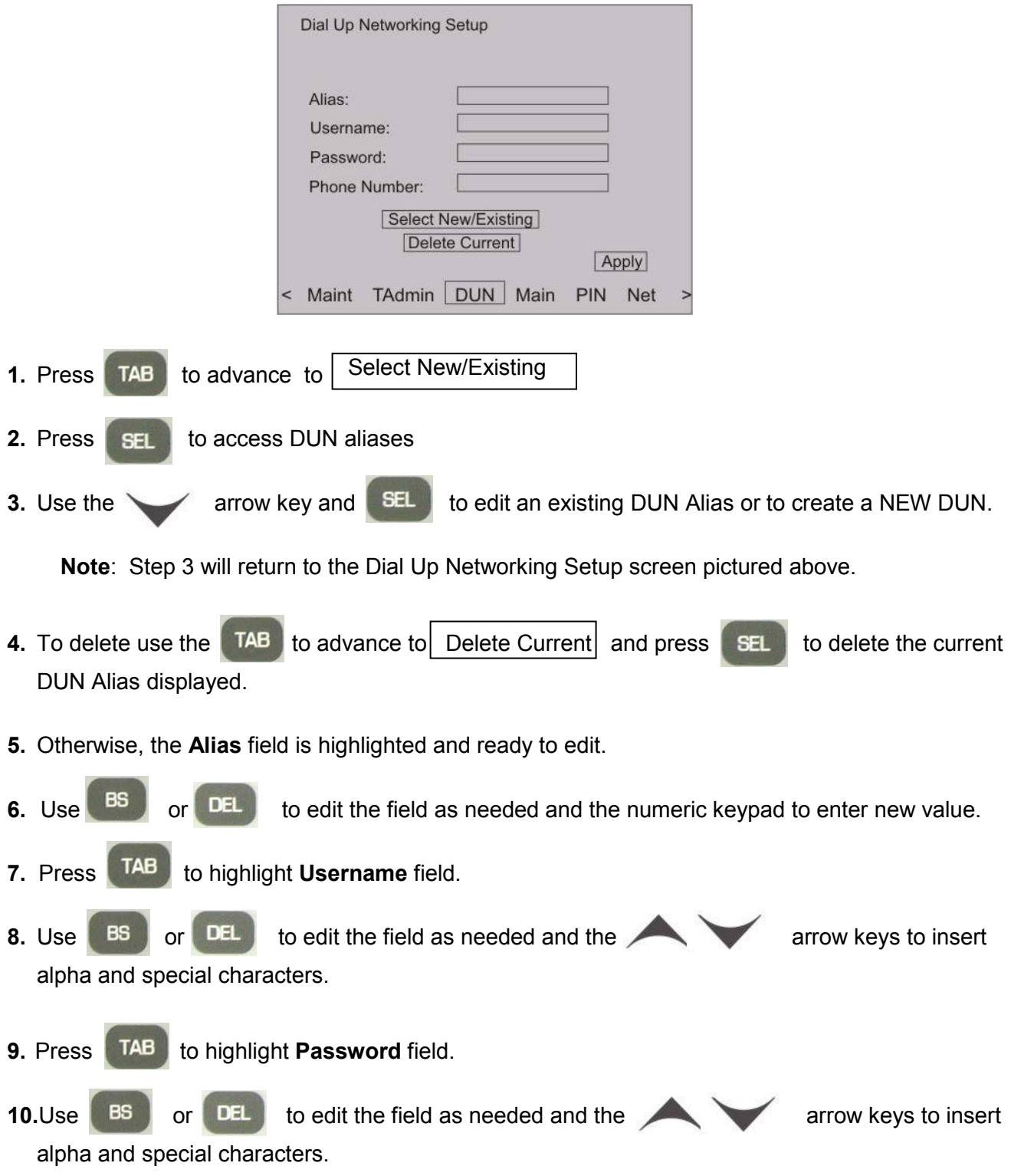

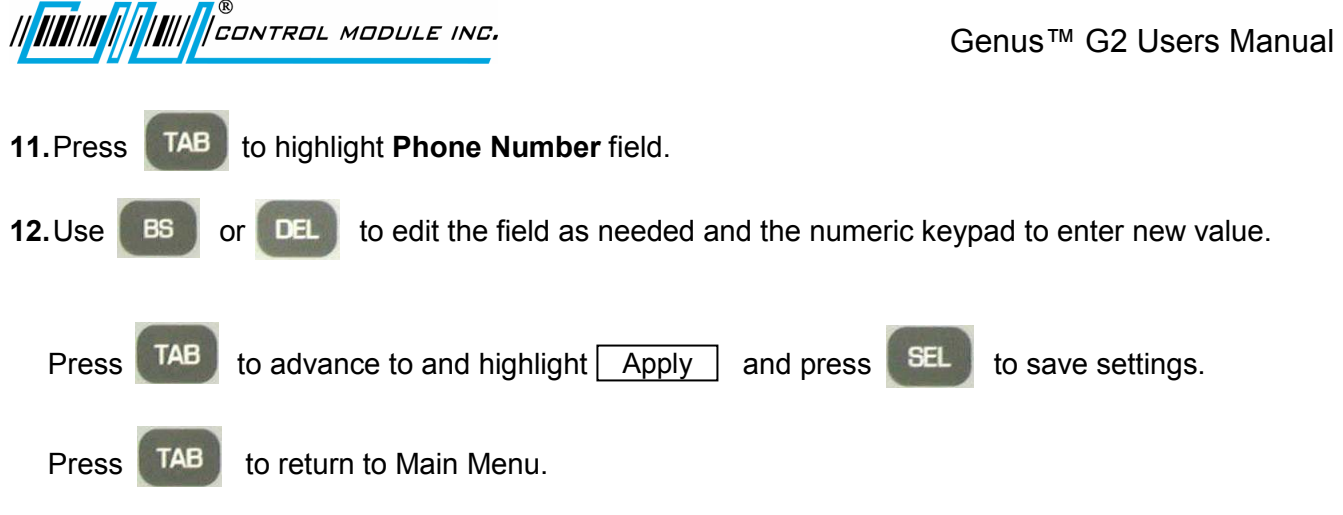

**Note**: Modem parameter configuration can be found in the Genus API Documentation.

## **Genus™ WiFi Module Installation**

### **Introduction**

The 3046 WiFi Module provides wireless network connectivity for the CMI Genus™ series terminals. The WiFi Module functions as an Ethernet to Wireless LAN bridge and connects to the Genus™ terminal's RJ-45 Ethernet port. The WiFi Module will provide a seamless connection to an 802.11b compliant Access Point (AP) that is within range. This WiFi Module is compliant with the IEEE 802.11b standard and provides security and encryption functions for a secure and reliable network.

This document describes the Genus™ WiFi installation and setup. It also provides troubleshooting information and a Code 39 barcode table to assist in the setup of the Module using a digital barcode wand. This provides easy access to special characters that are not available on the Genus™ terminal keypad, but may be required for SSID, WEP Keys, and other security parameters.

Please note that the WiFi Module may be referred to as "Module" within this document.

#### **Genus™ WiFi Module**

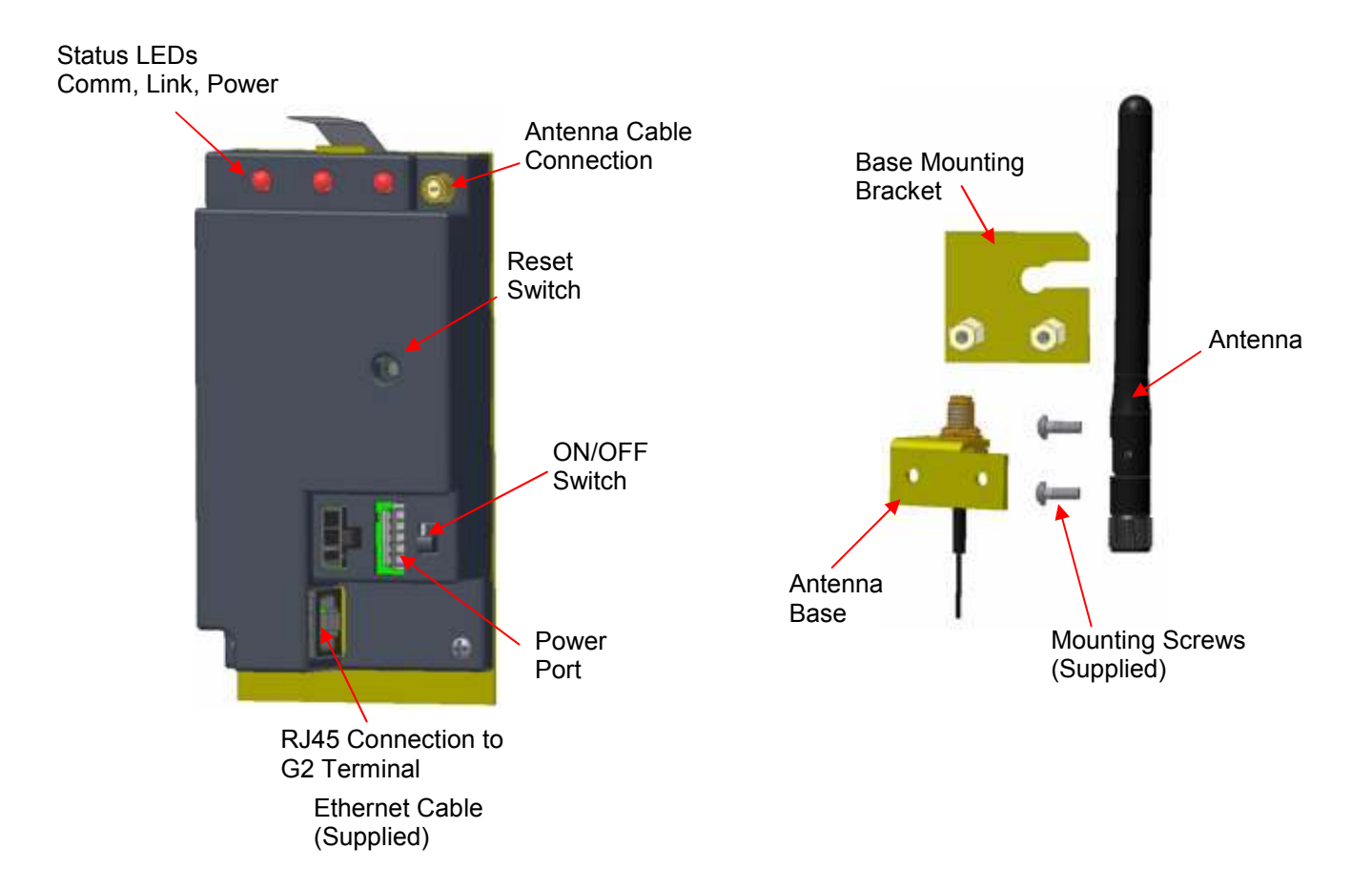

*II HIIIIIIIIIIIIIIII* CONTROL MODULE INC.

### **Hardware Installation**

#### **Antenna and bracket assembly to the G2 Base**

The antenna assembly is mounted directly to the G2 Base.

- Make sure the knockout for the antenna has been removed from the base.
- Loosen the top right base screw to fit this bracket.
- The Mounting Bracket (Figure 1) slides under the base screw at the top right corner.
- Re-tighten the base mounting screw.
- The Antenna (Figure 2) can be tightened down to the Antenna Base (Figure 3).
- Note: The Antenna Nut should be tightened enough so that when the antenna is rotated the nut does not loosen.
- The Antenna portion of the assembly fits through the knockout at the top of the base.
- Two supplied screws secure the antenna assembly to the base mounting bracket.

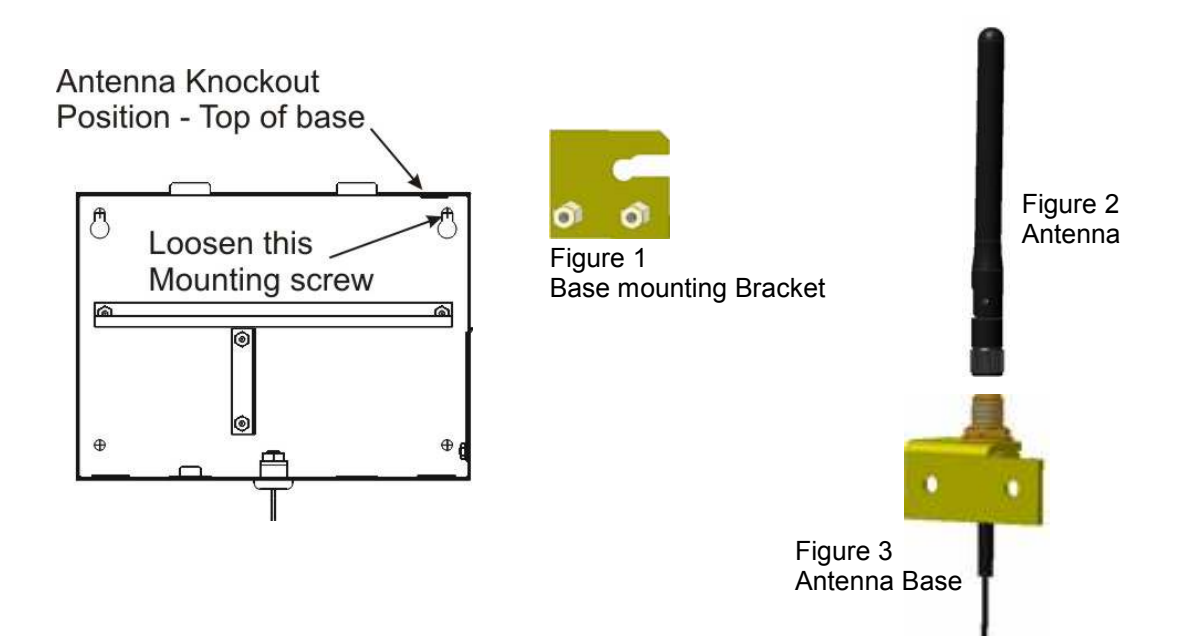

*III IIIIIIIIIIIIIIIII* CONTROL MODULE INC.

### **Adding the WiFi Module**

- The 3046 WiFi Module has a spring tab that must make contact with the ground bar at the inside right of the base.
- Press the 3046 WiFi Module into the base until it snaps securely in place.

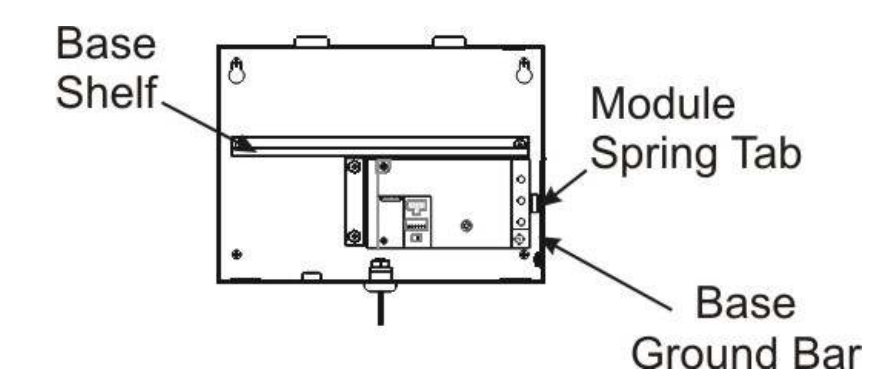

### **Adding the UPS (Option)**

- Momentarily depress the disconnect switch on the 2050 UPS, to ensure the battery is disconnected.
- Remove the cable that is shipped attached to the UPS.
- Use the Y-Cable, supplied with the WiFi Module, and attach one 6-pin connector end to the UPS where the UPS cable has been removed.
- The 2050 UPS rests on the base shelf in the G2 Terminal base.

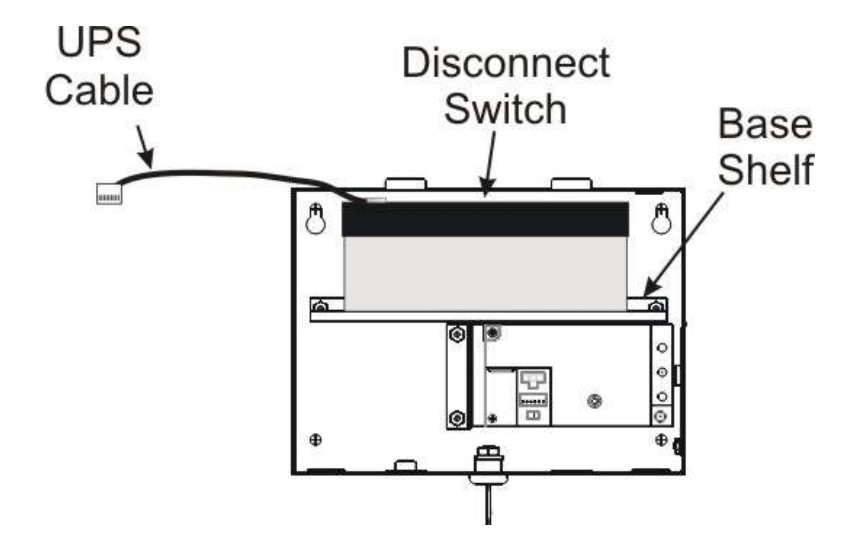

#### **G2 WiFi Connections – Without UPS**

- Ensure the WiFi Module Power Switch is off.
- Connect Antenna cable to WiFi Module, secure onto the Module.
- Connect Ethernet cable from WiFi Module to the Ethernet port on the G2 Terminal.
- G2 Y-Cable connection for power.
	- $\circ$  Connect one end of the 6-pin Y-Cable to the WiFi Module and the 7-pin connector end to the G2 Terminal.
	- $\circ$  The remaining Y-Cable connection will not be used and can be tucked into the base with the wiring.
	- Note: To make these connections, the Y-Cable and the Ethernet cable are shipped with the WiFi Module.

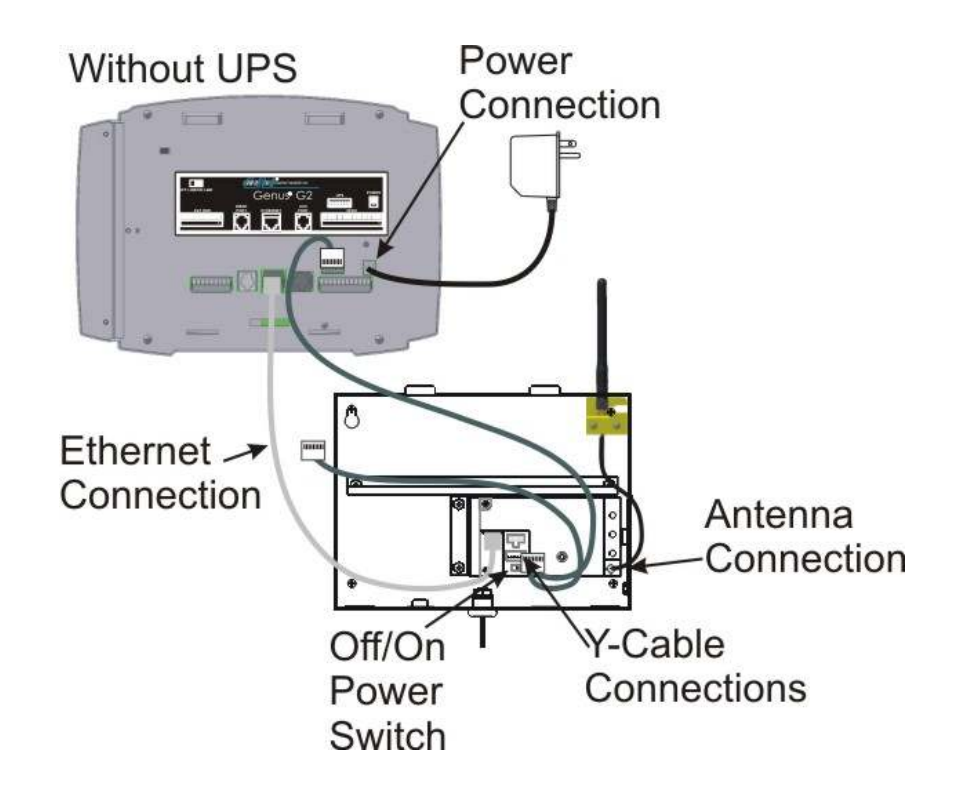

#### **G2 WiFi with UPS Connections**

- Ensure the WiFi Module Power Switch is off.
- Connect Antenna cable to WiFi Module, secure onto the Module
- Connect Ethernet cable from WiFi Module to the Ethernet port on the G2 Terminal.
- G2 Y-Cable connection for power.
	- o Ensure the UPS disconnect switch has been pressed.
	- o Connect the remaining 6-pin connector end of the Y-Cable to the "UPS G2" connection on the WiFi Module and the 7-pin connector end to the "UPS" connection on the G2 Terminal.
	- Note: New UPS Modules may be shipped less than fully charged. Depending on the degree of charge, the G2 2300 mAh UPS may require power for up to 12 hours to obtain full charge.

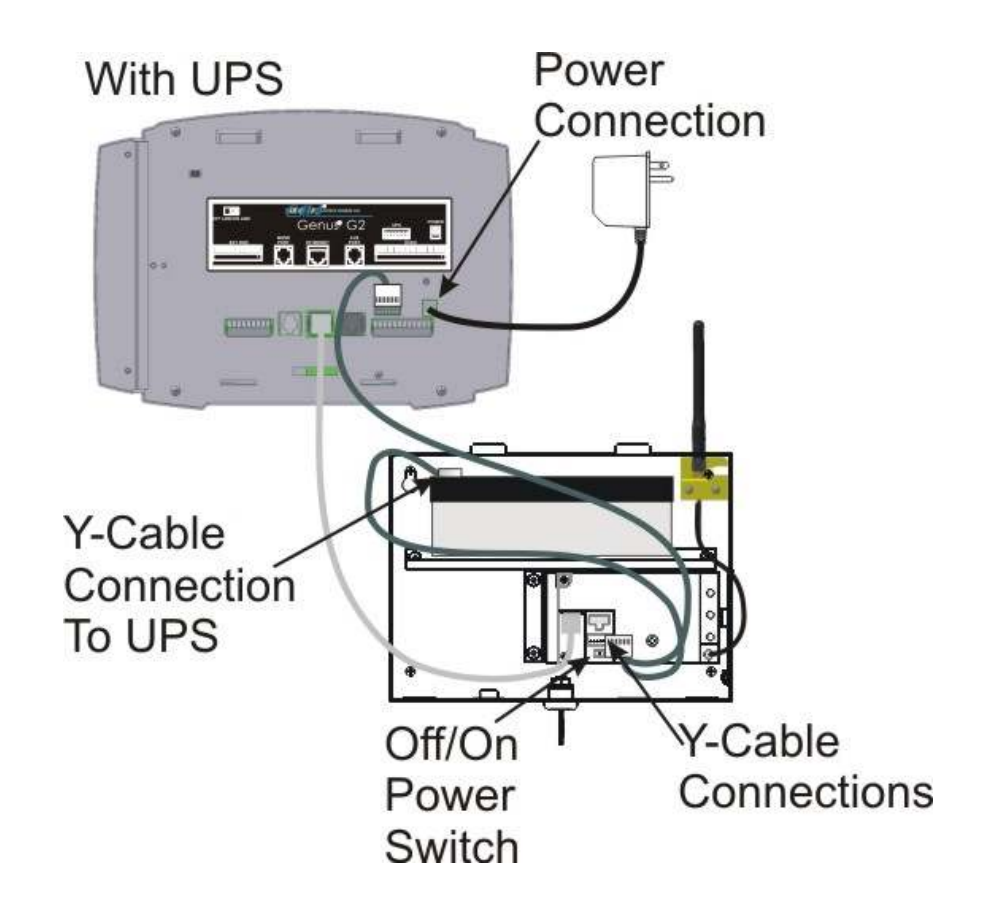

## **Genus™ WiFi Configuration/Setup**

#### **WiFi Module**

The WiFi Modules are shipped with DHCP disabled, and all security modes turned off. If the Module successfully associates with an access point, the Link and Power LEDs will be green. If the Module is unable to associate with an access point, the Link LED will blink red and the Power LED will be green in color.

#### **WiFi Module - Fallback**

If DHCP is enabled and the WiFi Module has been powered up for 60 seconds without being able to associate with an access point, the Module will fallback to the following settings:

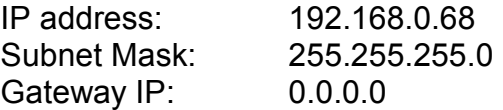

When the Module reaches the 60 second timeout, it will revert back to the fallback settings. The Power LED will change from amber to green and the Link LED will continue to blink red.

#### **Genus™ Terminal**

The Genus™ terminal must also have a valid IP address (Terminal DHCP turned off) in which the first three octets are 192.168.0.XXX, otherwise the Terminal will not be able to communicate with the WiFi Module installed.

#### **DHCP and WiFi Module setup**

Upon entering setup mode the user is given the option to enable (select check box) or disable DHCP for the WiFi Module. If DHCP is disabled, the Terminal will prompt the user to enter network settings for the Module. These settings are stored by the Terminal allowing it to be able to go back into setup again as needed. If DHCP is enabled, and the Module is assigned an IP address by the DHCP server, the Terminal will not know the Module's IP setting and will not be able to go into setup.

However, the need to go back into setup once the Module associates with an access point and is running is unlikely. If there is a need to go into setup, the access point would have to be powered down or the Terminal would have to be moved out of range. After 60 seconds, the WiFi Module will revert back to its fallback settings and the user will be able to go into setup.

**IN III III A ANDRO NODULE INC.** 

#### **Genus G2 Initial Setup screen**

When Genus™ powers up it displays its power up sequence of screens and arrives at the following Terminal Information screen on the G2 Terminal.

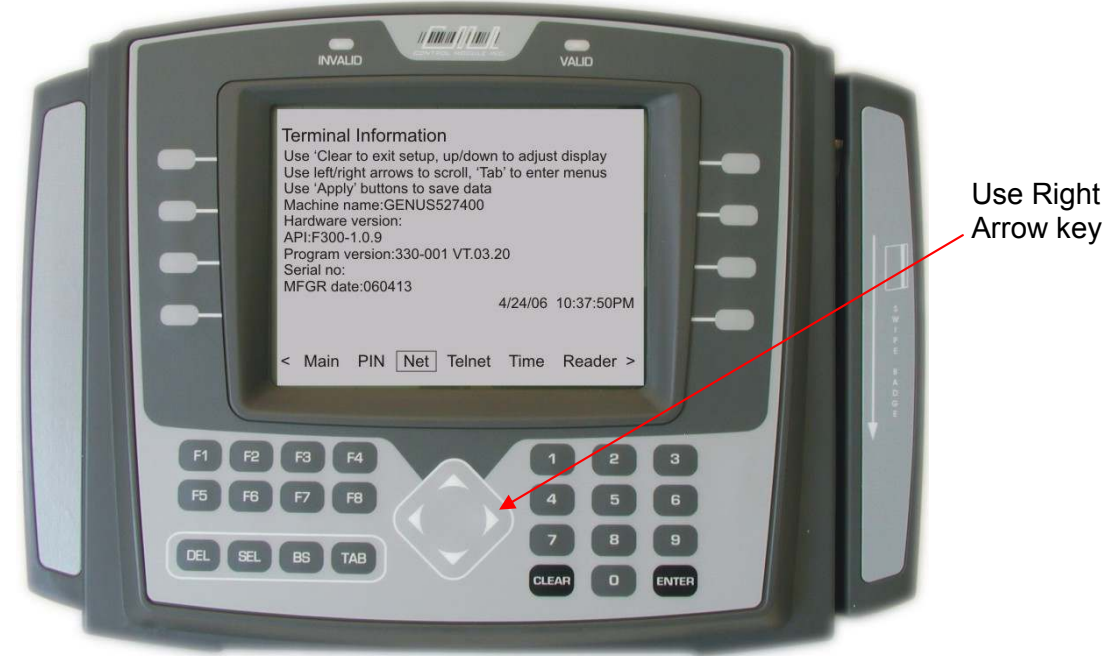

Use the **right** arrow key to advance and highlight Net. The following Network setup screen will appear.

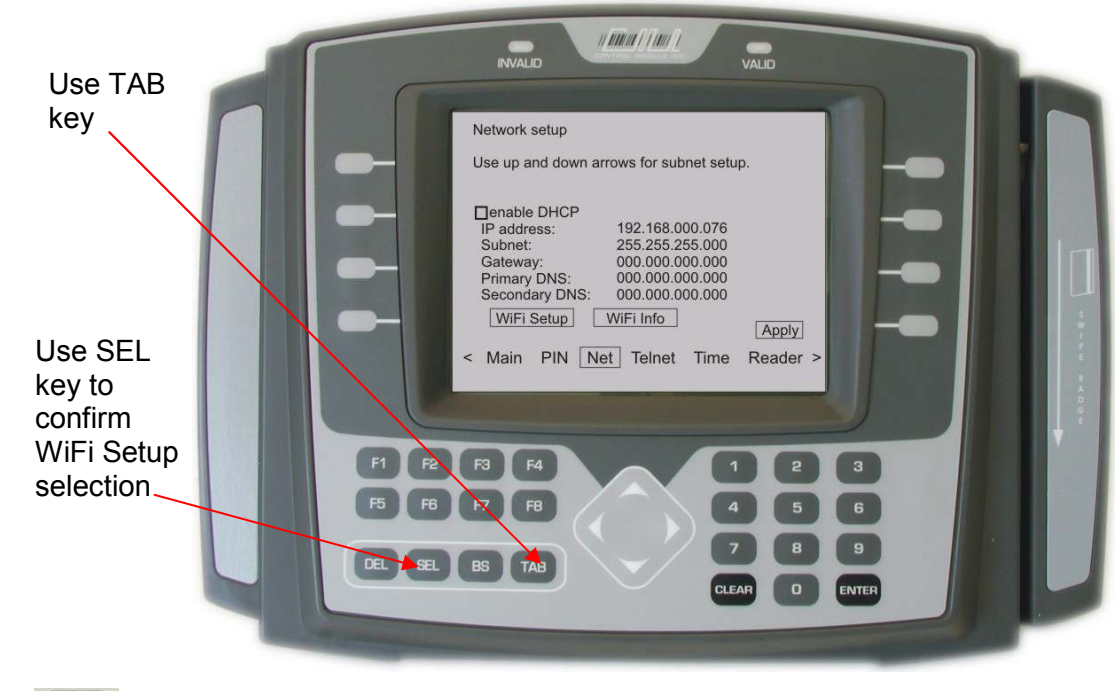

Use **TAB** to advance through the network setup fields until 'WiFi Setup' is highlighted. Then press **SEL** to get to WiFi Network Setup screen.

||<mark>||||||||||||||||||||||</mark>||CONTROL MODULE INC.

#### **WiFi Information**

The WiFi information is also available from the initial 'Network Setup' display. WiFi information provides a resource for firmware and version releases and Link connectivity status.

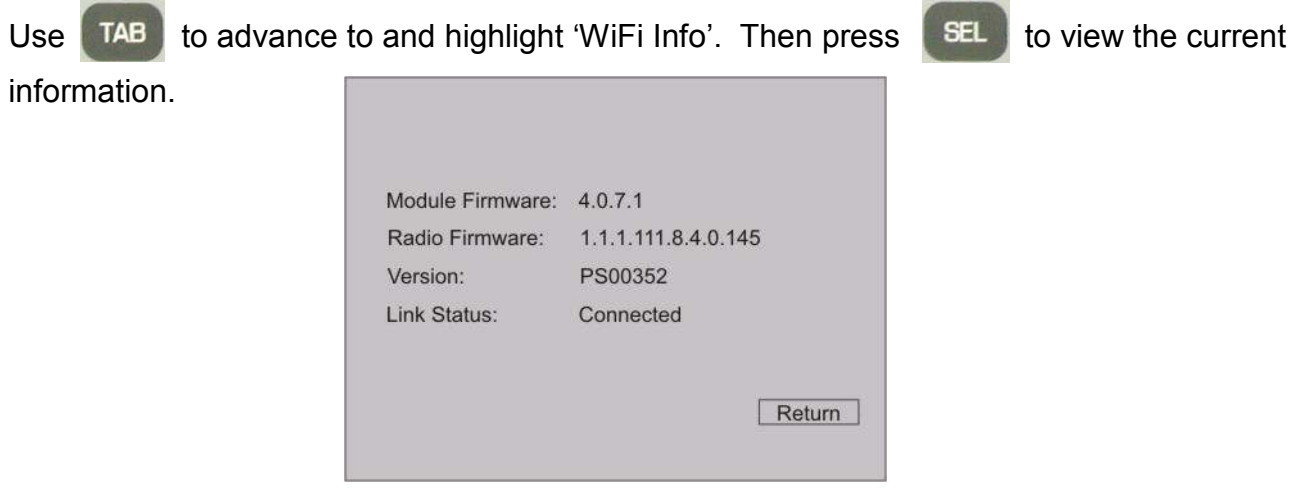

#### **WiFi Link Status**

Depending on the connectivity of the WiFi module and the network, the Link status will provide messages indicating the current status of the connection. These messages are as follows:

Association Incomp. **Connected** Disconnected AP Change AP out of range AP in range Association failed

Refer to the *WiFi LED Descriptions* in this section for further information on Link status as associated with the WiFi Module LED colors.

*II HIIIIIIIIIIIIIIIIIIIIII* CONTROL MODULE INC.

#### **WiFi Network Setup**

After 'WiFi Setup' has been selected from the Network setup screen the G2 Terminal will arrive at the WiFi Network Setup.

**Active keys**: Once entered into the WiFi Network Setup additional keys become active on the G2 Terminal to assist with the parameter changes.

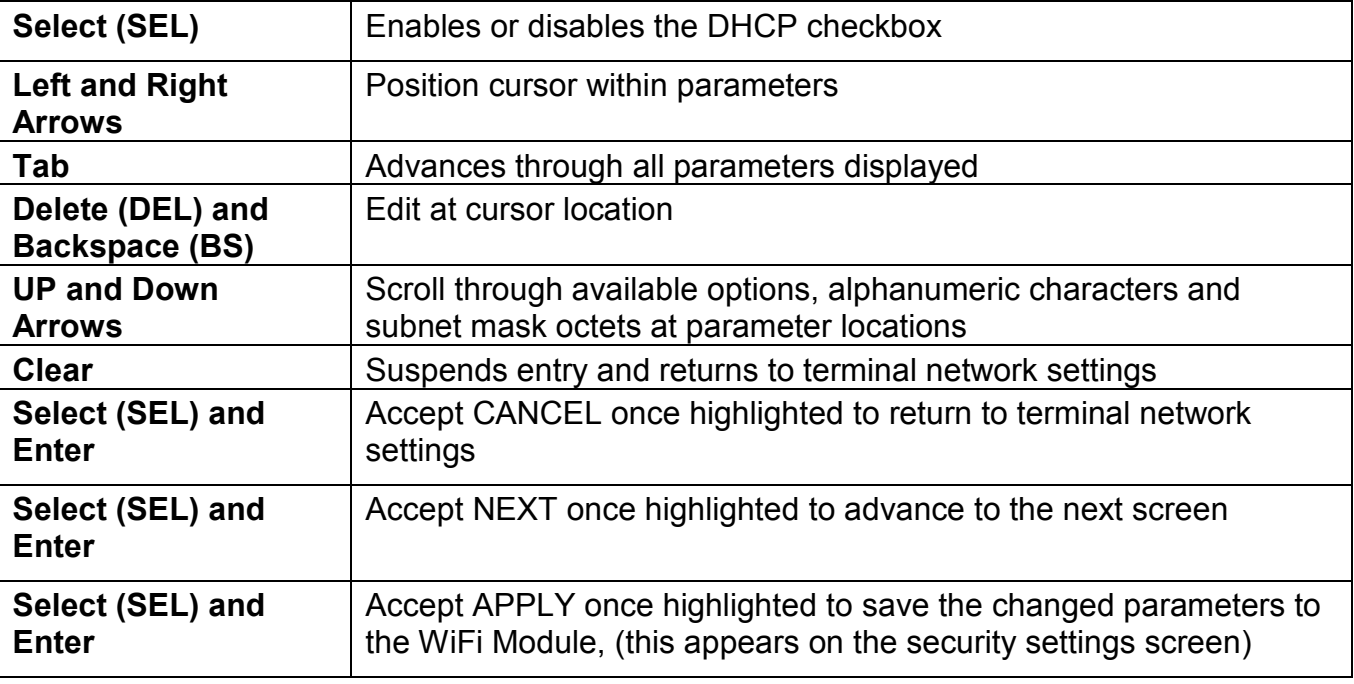

**Enable DHCP:** Use **SEL** to *check* 

**enable** or *uncheck* to **disable** DHCP.

 $Use$   $TAB$  to advance through the

network settings.

WiFi Primary Network Settings are standard network parameters that follow the enable DHCP prompt on the WiFi Network Setup screen.

Primary Network Settings;

IP: Subnet Mask: Gateway IP: Primary DNS: Secondary DNS:

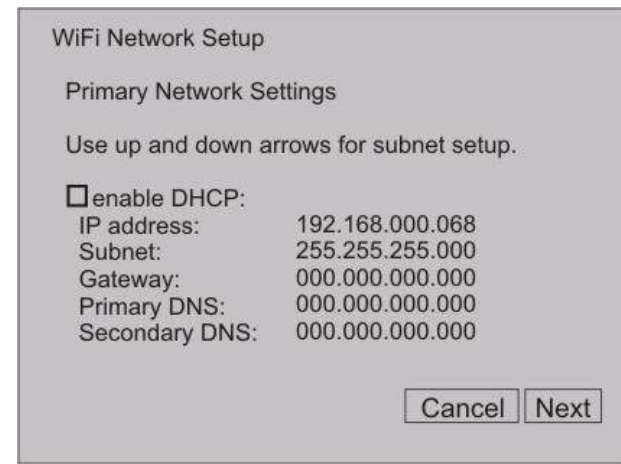

### **WiFi Module Fallback Settings**

Fallback mode can occur when the WiFi module is unable to associate with an access point after 60 seconds. The Terminal recognizes these settings and will allow a setup session. The LEDs on the Module revert to the Power LED changing from amber to green and the Link LED will continue to blink red.

Fallback IP Default is: 192.168.000.068.

Fallback Subnet Default is: 255.255.255.0.

Fallback Gateway Default is: 000.000.000.000.

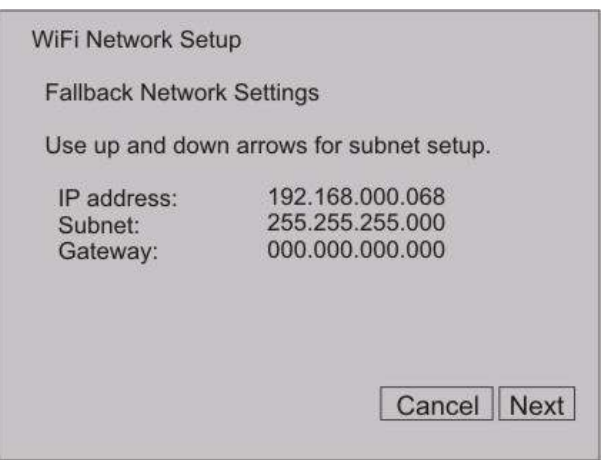

#### **WiFi Module Security Settings**

The WiFi Module provides security setting options, with the default set to disabled. Each security field is available to enter settings as needed depending on the security chosen. Security options are wep64, wep128, and wpa-psk.

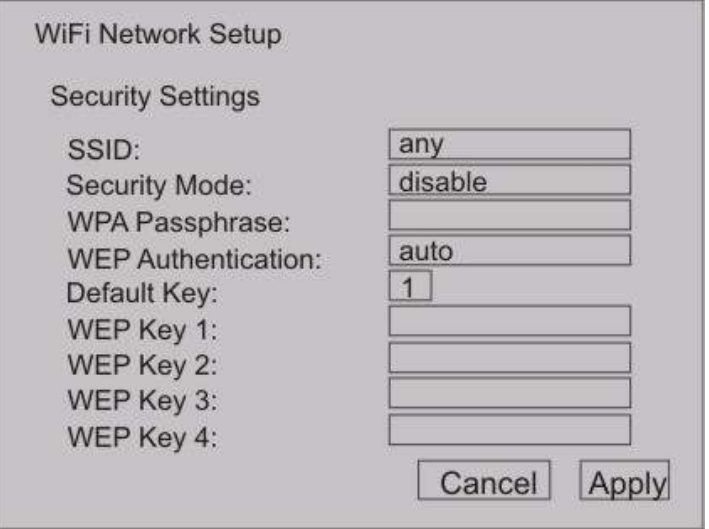

**SSID:** The default value for the SSID is "any". The SSID can be up to 31 characters. This controls which AP the Module connects to. If using a digital wand, refer to the Code 39 Programming Table in this document.

**Security Mode**: Scroll through the security wep64, wep128, wpa-psk and disable options.

**WPA-PSK** refers to Pre-Shared Key used in Authentication. This is a shared key between the station and the access point (AP) and is entered as a passphrase.

WPA-PSK passphrase Input is 8 to 63 ASCII characters or 64 hex characters and cannot contain spaces. The passphrase must match the passphrase on the AP.

If using a digital wand, refer to the *Code 39 Programming Table* in this document.

**Note**: If too few characters are entered for Passphrase or WEPkeys the terminal will beep in error.

**/////////////////////**/CONTROL MODULE INC.

**WEP64** refers to 64-bit key length assigned to the WiFi Module that must match the access point on the network.

The **WEP Authentication** type can be configured for auto, open or shared. **Auto** is the default setting and will automatically detect the authentication. **Open** authenticates using open Key algorithm, and will communicate the key across the network. **Shared** authenticates using Shared Key algorithm, and will allow communication only with devices with identical WEP settings.

The **Default Key** option must match the key index configured on the Access Point. The options are 1, 2, 3, 4, with the default set as 1.

**WEP Keys**, there are four WEP Key input areas to add the ASCII HEX values. These correspond to the number as chosen through the Default Key above.

WEP 64 requires 10 hex digits that are entered in WEP Key areas 1-4. Acceptable characters include only 0-9, and A-F, in upper case.

If using a digital wand refer to the *Code 39 Programming Table* in this document.

**WEP128** refers to 128-bit key length assigned to the WiFi Module that must match the access point on the network.

Wep128 works the same as wep64 described above with a requirement of 26 ASCII HEX digits that are entered in WEP Key areas 1-4.

## **Troubleshooting Genus™ WiFi Issues**

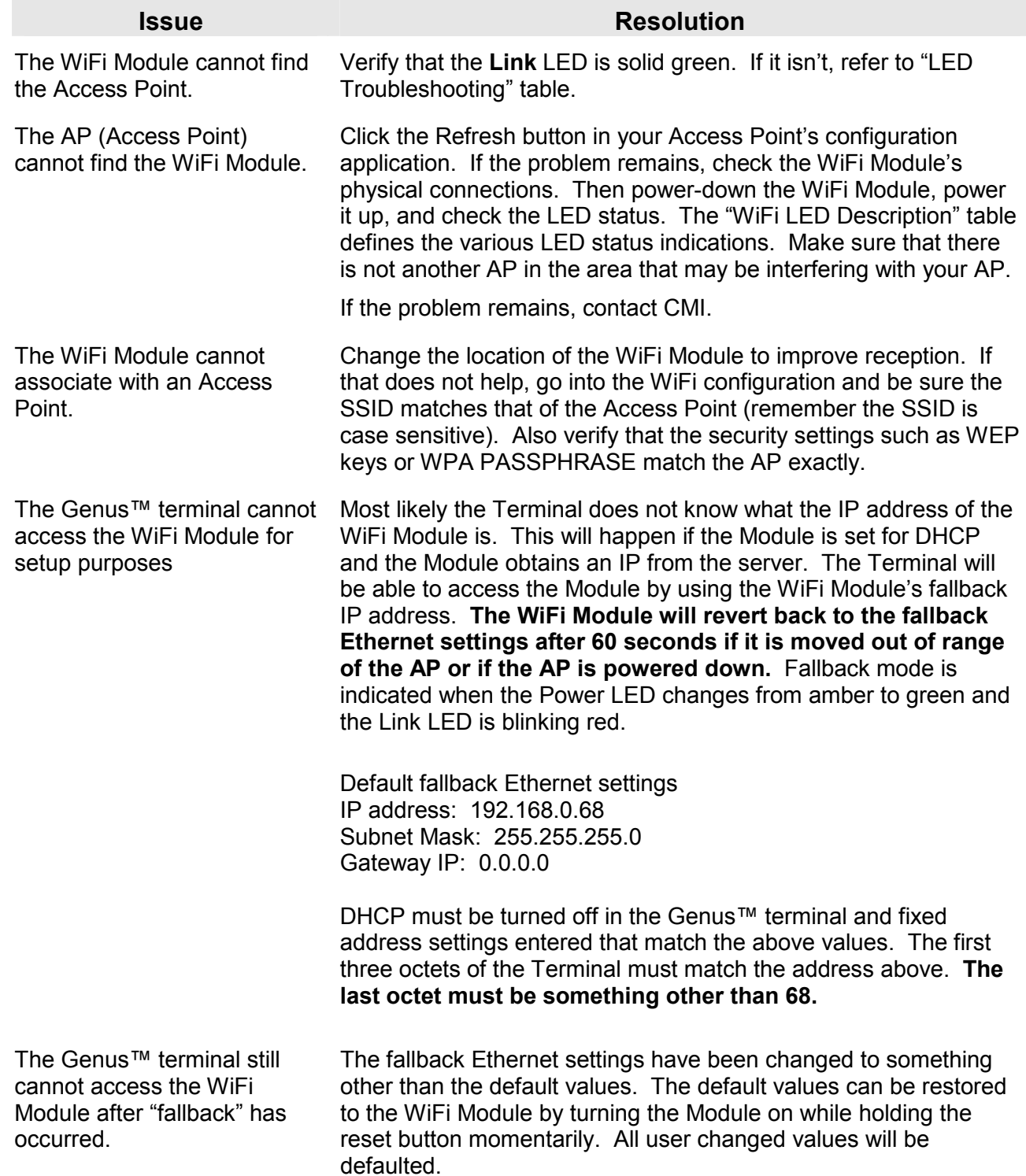

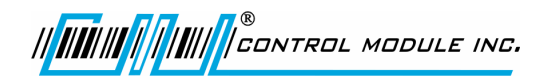

## **Indicator LED Troubleshooting Table**

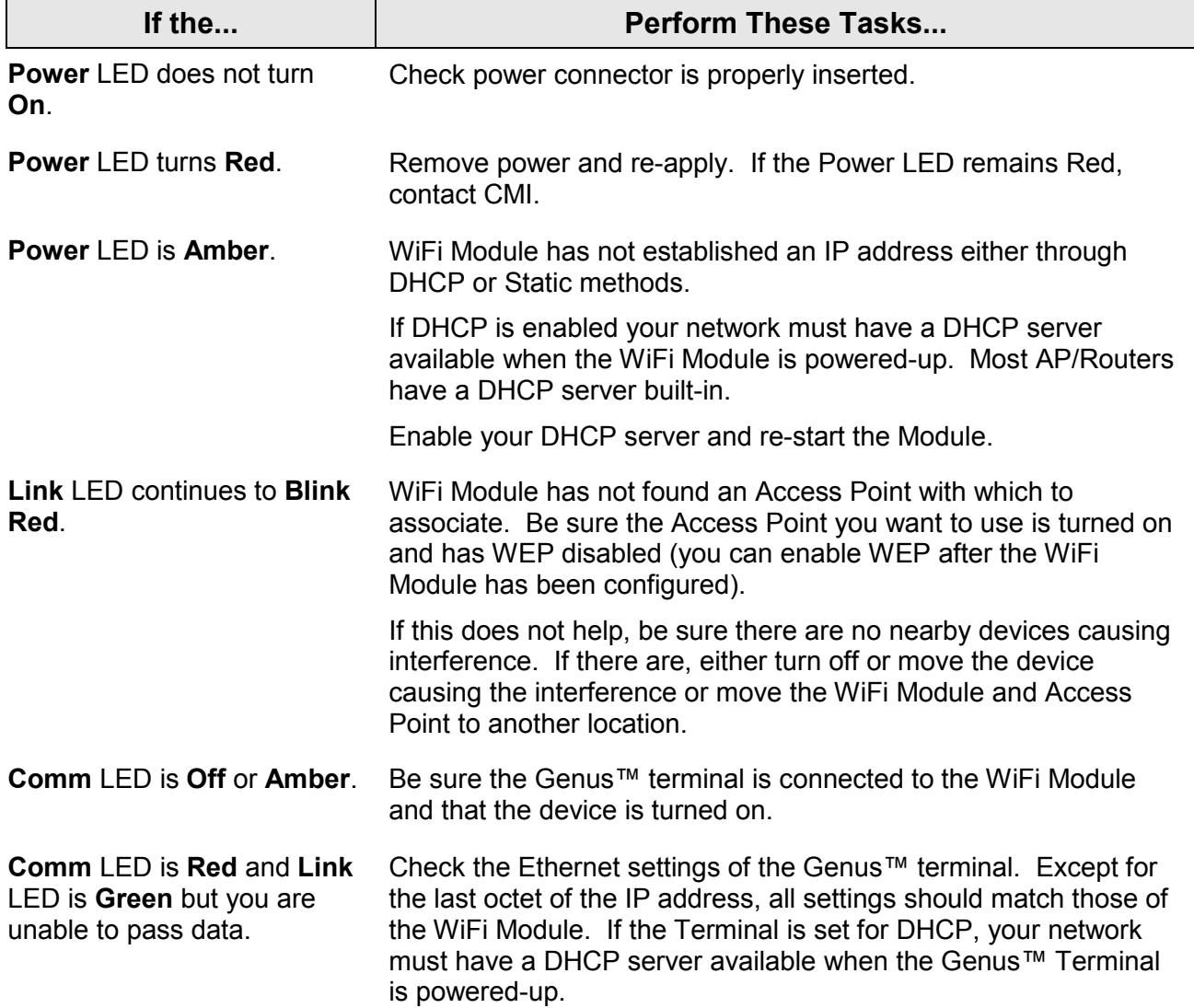

### **WiFi LED Description**

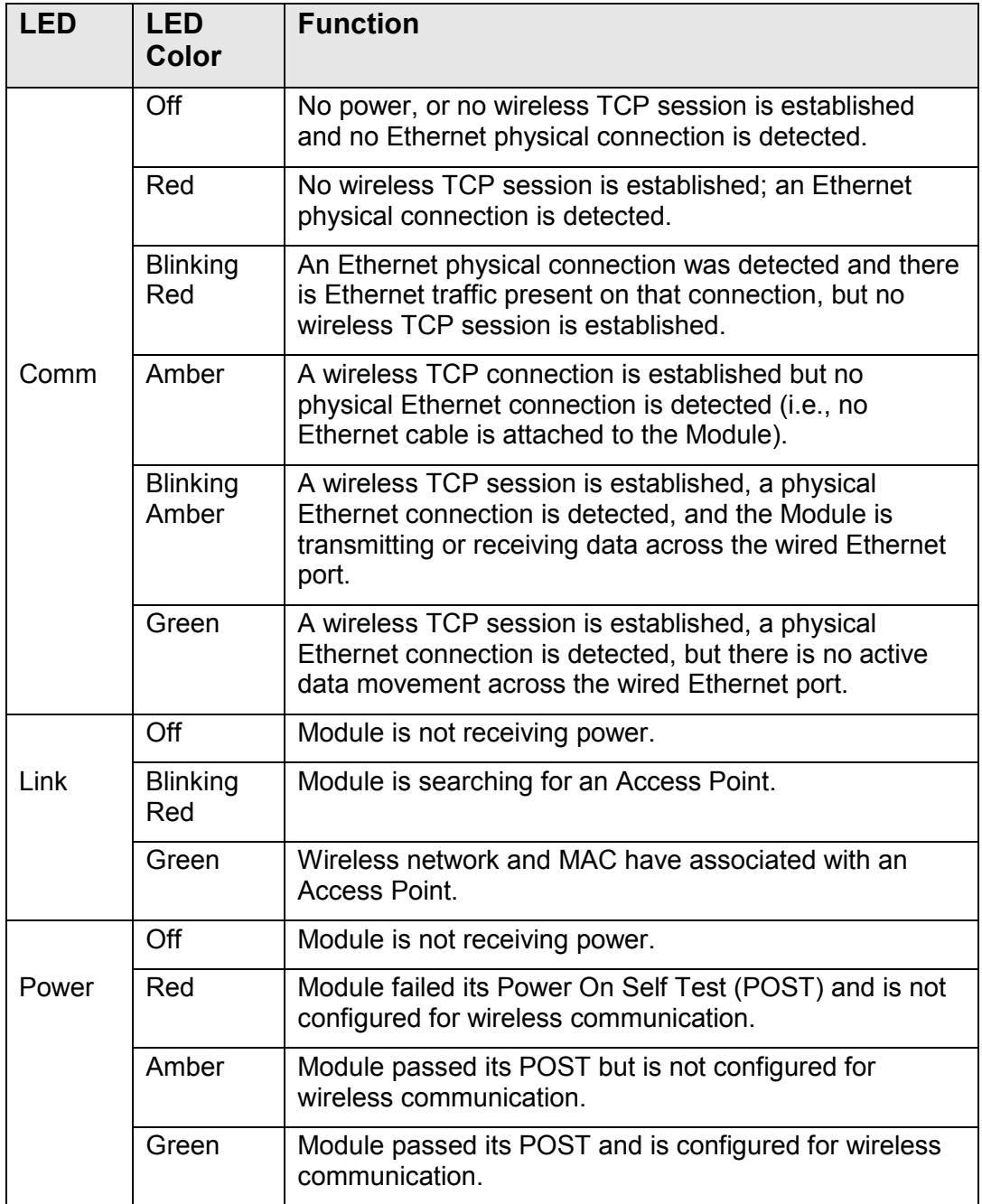

# **Troubleshooting Terminal Issues**

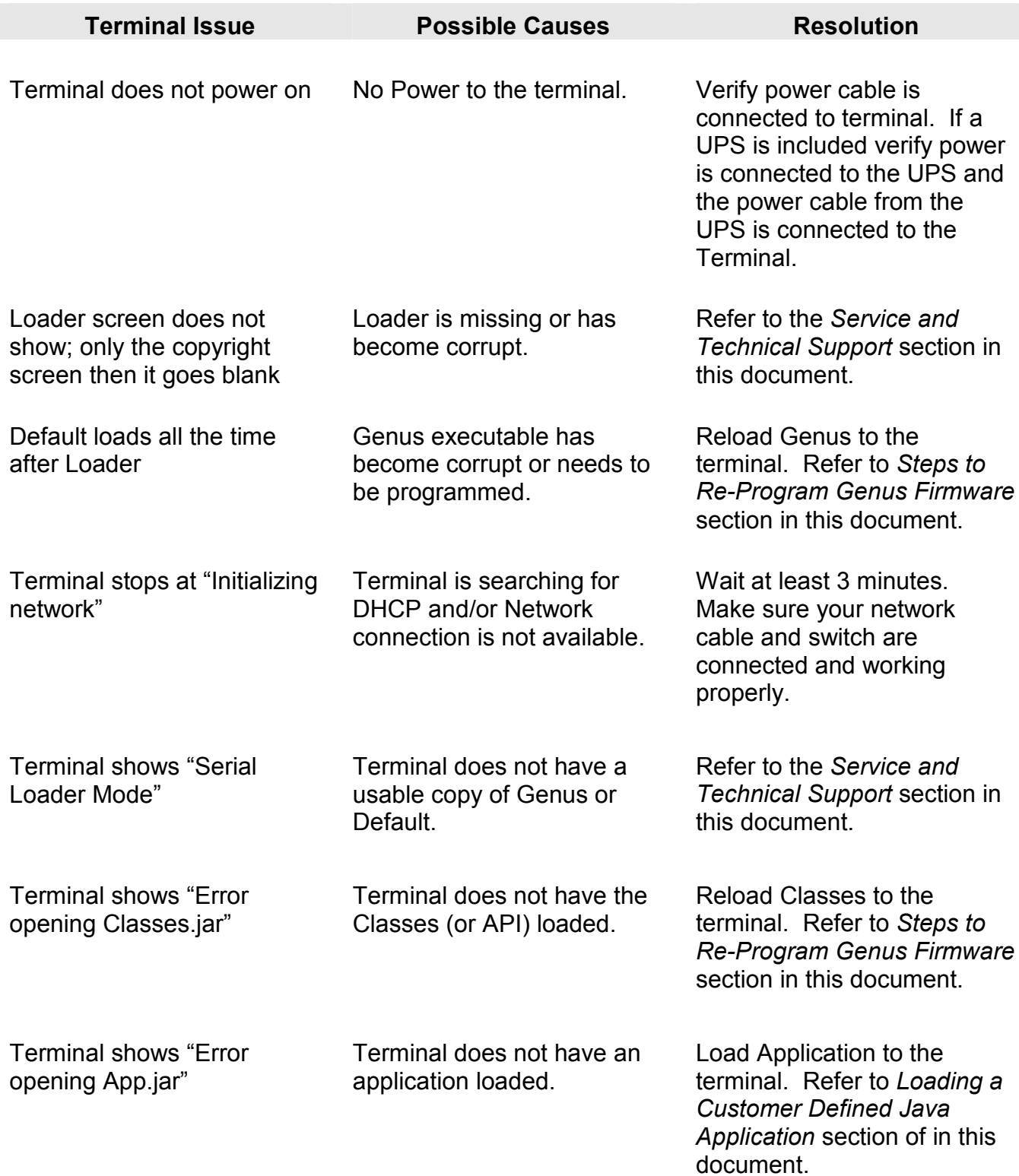

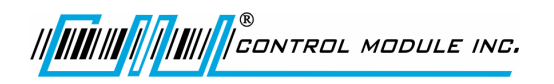

Genus™ G2 Users Manual

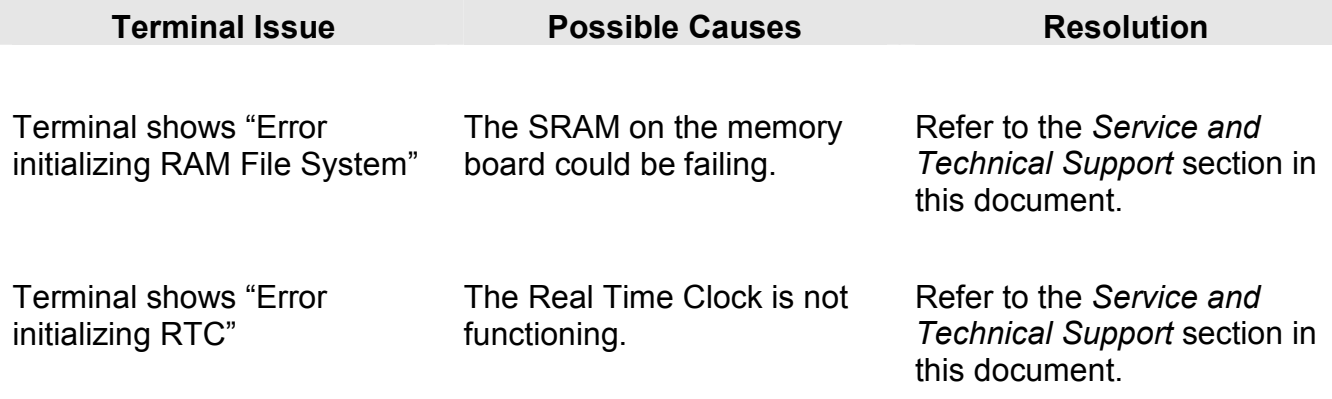

## **Reference**

### **Steps to Re-Program Genus™ Firmware:**

In the event an update becomes available for the Genus terminal, the firmware can be updated in the field.

The following items are required to re-program Genus firmware:

- $\triangleright$  Genus terminal to be programmed, connected to the network
- $\triangleright$  the IP address of the Genus terminal
- $\triangleright$  computer / laptop connected to the network and able to PING the data terminal
- $\triangleright$  Genus firmware

#### **Genus ("System") file update:**

The Genus terminal application makes use of CMI Java classes and interfaces in the CMI Genus API.

tftp –i PUT <*ip address*> Genus \flashdisk\Genus

*(Note: Genus file name may be versioned (e.g. g2\_3\_3\_12)* 

#### **Classes (API) update:**

The classes file is specific to your terminal type (G1 or G2). Check the release notes or other documentation provided with the updated files to confirm the name of Classes.jar (may be GI.jar or GII.jar).

tftp –i PUT <*ip address*> Classes.jar \flashdisk\Classes.jar

## **Note: The terminal will reboot after replacing the Genus or Classes files Wait until the terminal reboots before sending additional files**.

#### **Confirming Updates:**

To confirm that the Genus and/or Classes update(s) took place, follow the steps below:

- 1) Place the terminal in Offline mode
- 2) Locate the "Terminal Information" screen
- 3) Check "API:" to find Classes version.
- 4) Scroll to "Program Version:" to locate Genus Version.

## **Loading A Customer Defined Java Application**

This application runs on the terminal and handles both a user interface and any backend processing or communication. This is created by the user of the terminal, a value added Reseller, or CMI.

tftp -i PUT *<ip address>* <myapp.jar> \flashdisk\App.jar

where <myapp.jar> is the local name of the user created Java application.

*Important Note: The terminal will reboot after sending the file above.*

See the Genus Software Development Kit (SDK) for more information on creating terminal applications.

II **III**IIII **IIIIIIIIII** CONTROL MODULE INC.

## **Programming Table (Code 39)**

This table provides Code 39 barcode access to special characters that are not available on the Genus™ terminal keypad. By using a digital barcode wand, these individual characters can be entered into the network setup parameters prompted by the Terminal.

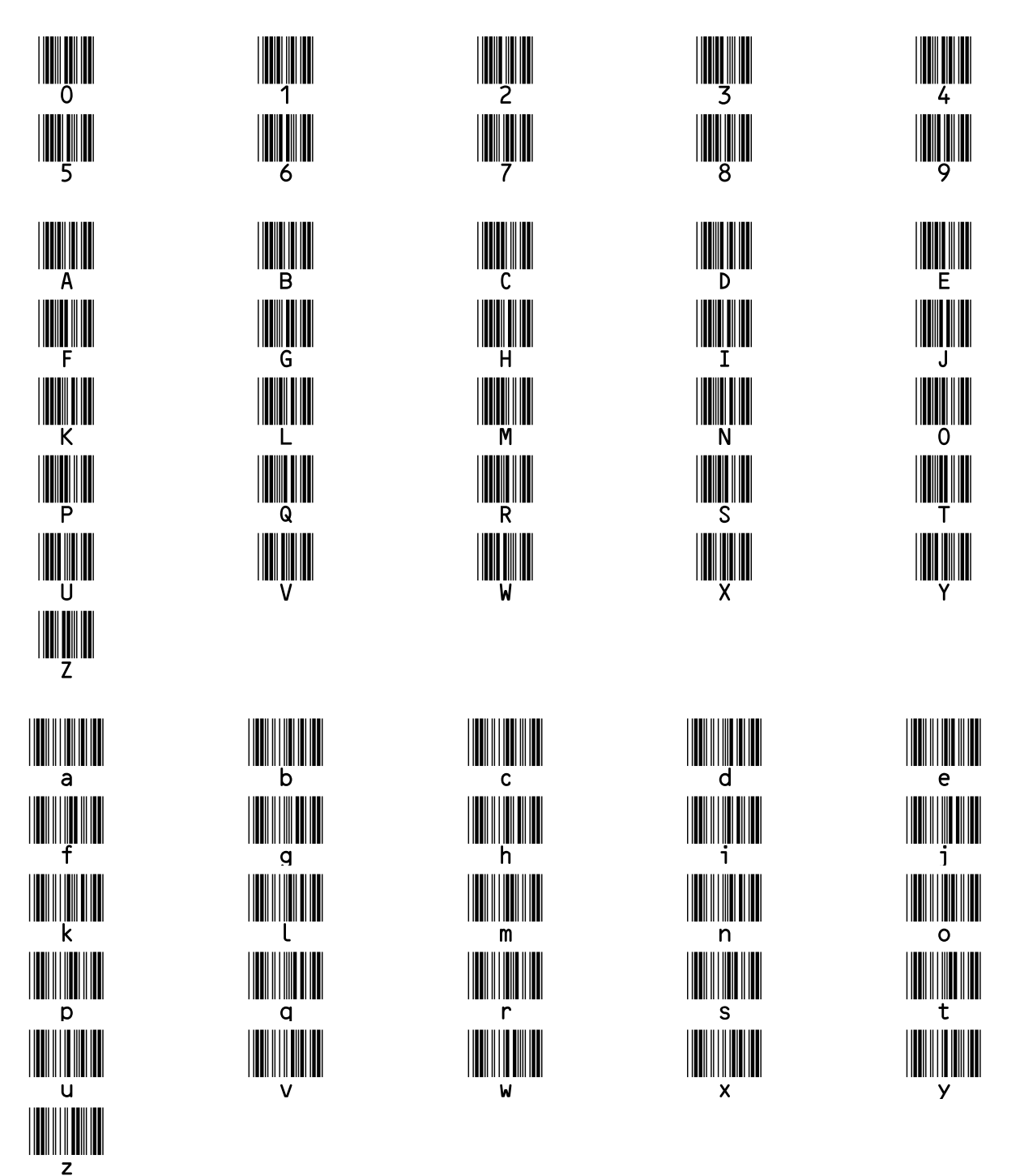

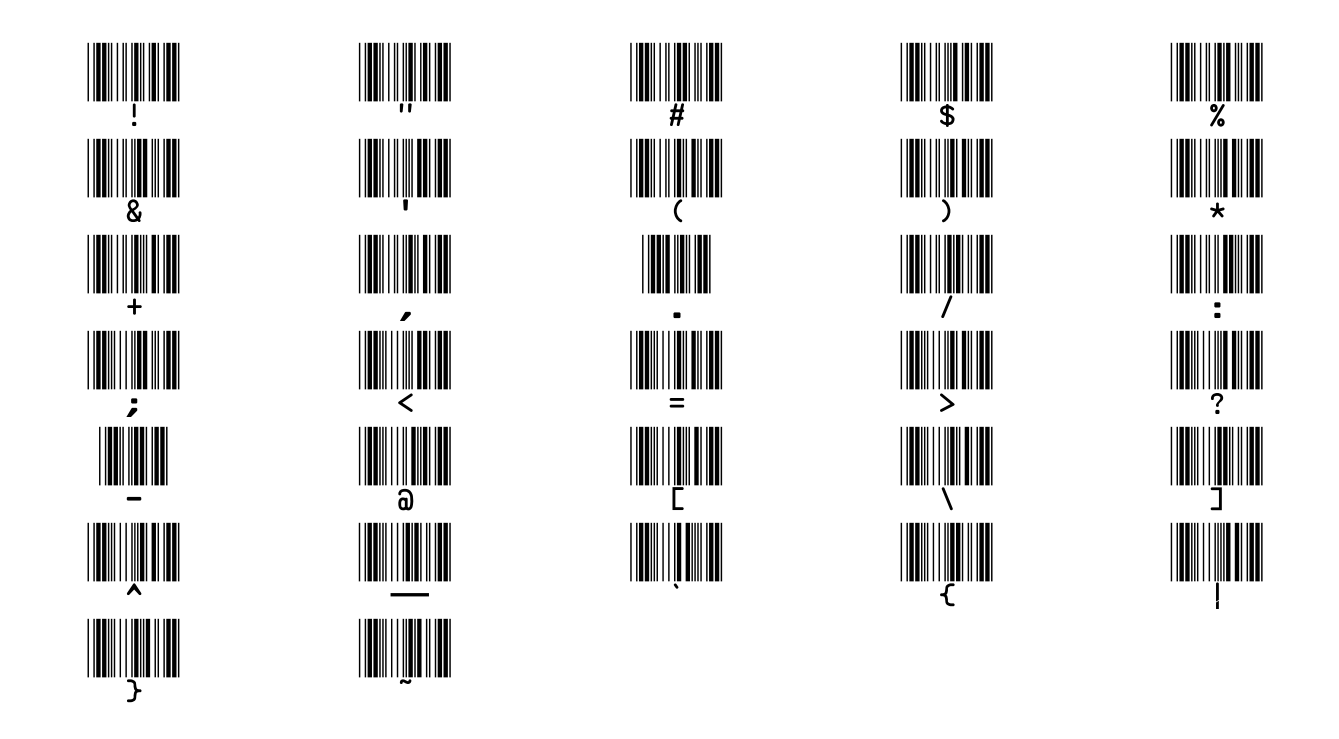

## **Service & Technical Support**

If you are an End User that has been working with one of our Value Added Resellers, please call your VAR as the first point of contact prior to calling direct to CMI's Service Department.

#### **PLEASE HAVE THE FOLLOWING INFORMATION AVAILABLE WHEN CALLING SERVICE.**

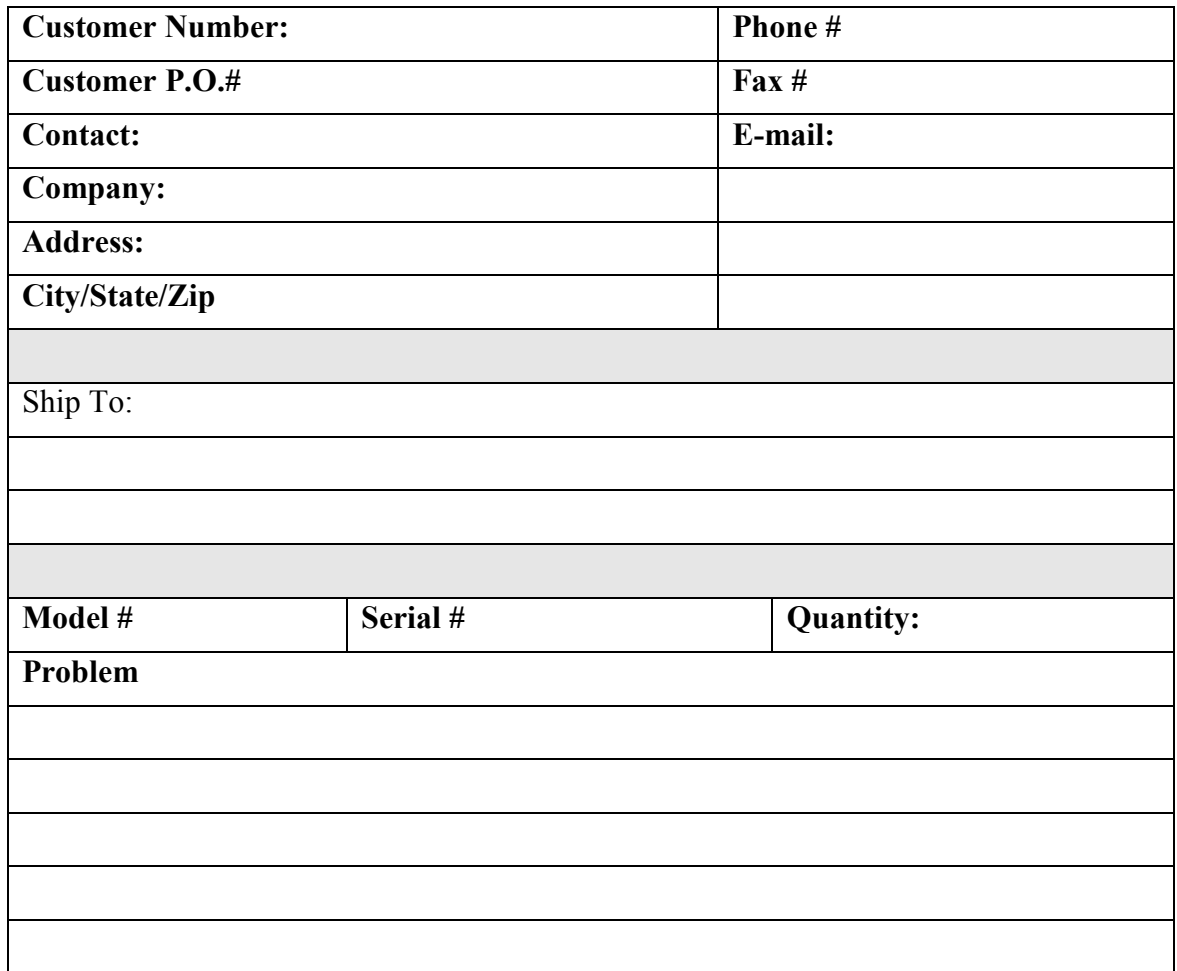

#### *Several Time & Material plans are available to choose from and will be explained by a CMI Representative when you call in for service.*

Our Service numbers: 1-800-527-4998, CT customers please use 1-860-741-2830 Our Technical Support Number: 888-753-8222 Hours of Operation: M-F, 8:00 A.M. – 4:30 P.M. EST excluding holidays